# FLEXTRONICS

# **MWB1300 Wireless Video Extender Kit**  User's Guide

Version 3.12.100

**Design. Build. Ship. Service** 

# **Table of Contents**

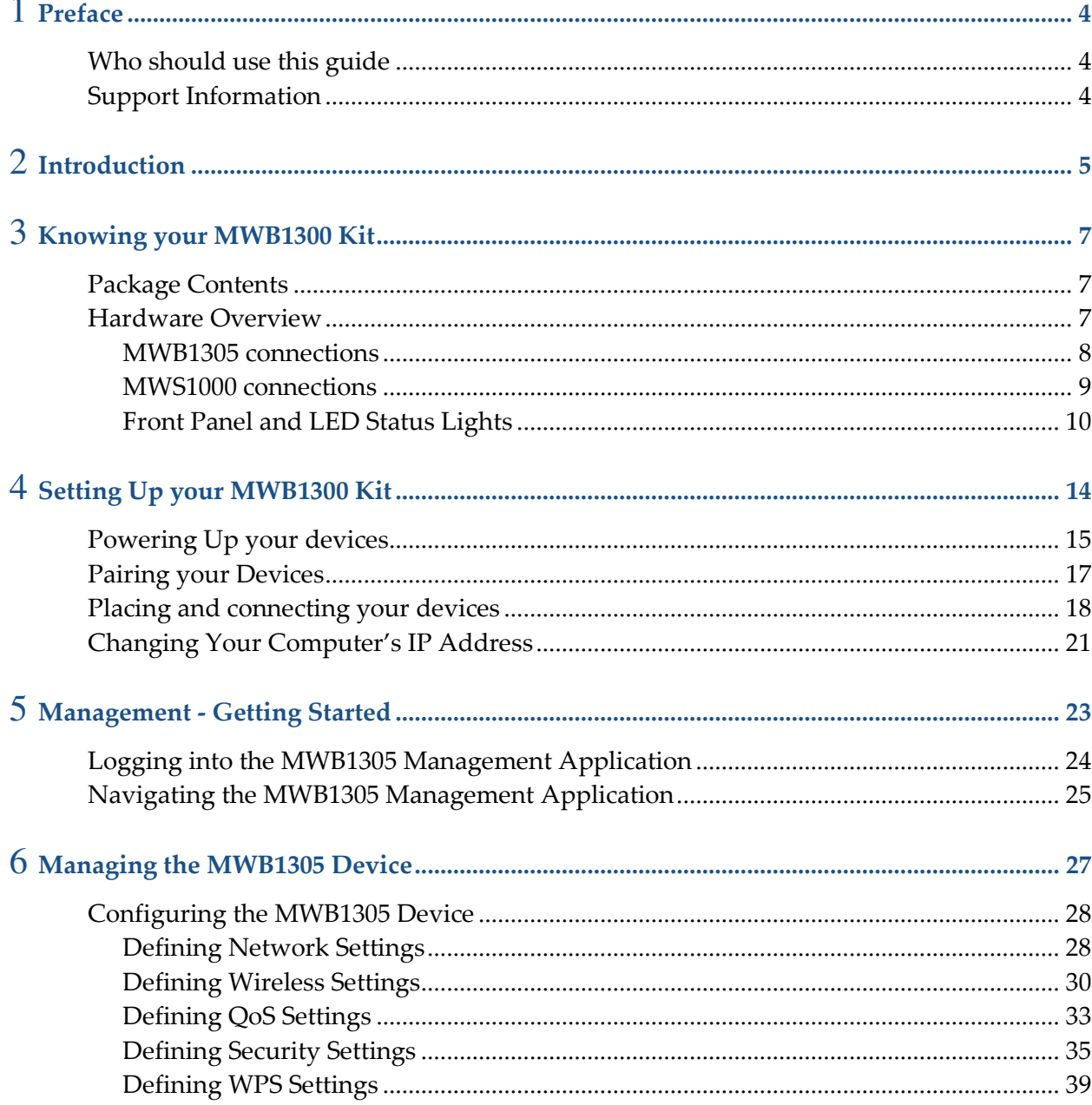

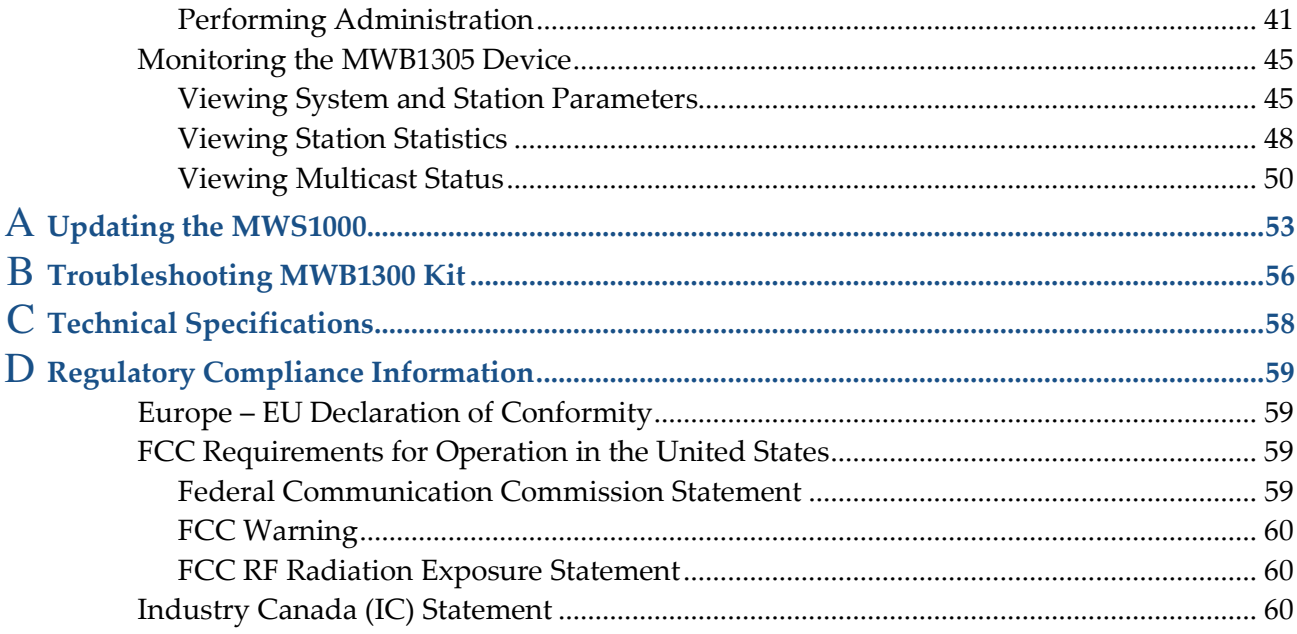

# **Preface**

Welcome to the Wireless Video Extender solution set from Flextronics. The User's Guide will help you to understand the Wireless Video Extender solution, how to install it, configure it and troubleshoot problems.

### **Who should use this guide**

This User's Guide assumes that the reader has basic to intermediate computer and internet skills. All the basic computer networking, Internet, and other information required to configure the home network and the devices is provided herein.

# **Support Information**

Flextronics Special Buisness Solutions Hatasia 1 St Ramat Gavriel Ind. Zone . P.O. Box 23108 Migdal Haemek Israel Tel.: +972-4-644-8212 Fax: +972-4-604-0850

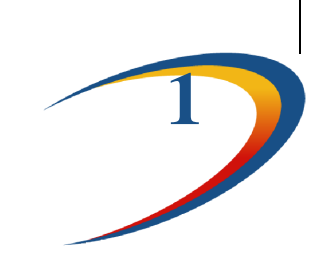

# **Introduction**

The Wireless Video Extender solution set enables service providers and consumers to quickly and simply deploy wireless home networks that can securely deliver multiple streams of carrier-quality SDTV and HDTV, and any other multimedia content throughout the home. The solution is optimized toward Quality of Experience (QoE) and performance consistency in both capacity and coverage.

The Wireless Video Extender solution set includes a "Celeno-Powered" MWB-1305 "Access Point" and a MWS-1000 "Client" which enable distribution of high-definition video streams from one central location to a TV set in the house without replacing existing routers, gateways, set top boxes or laying out new cables across the house.

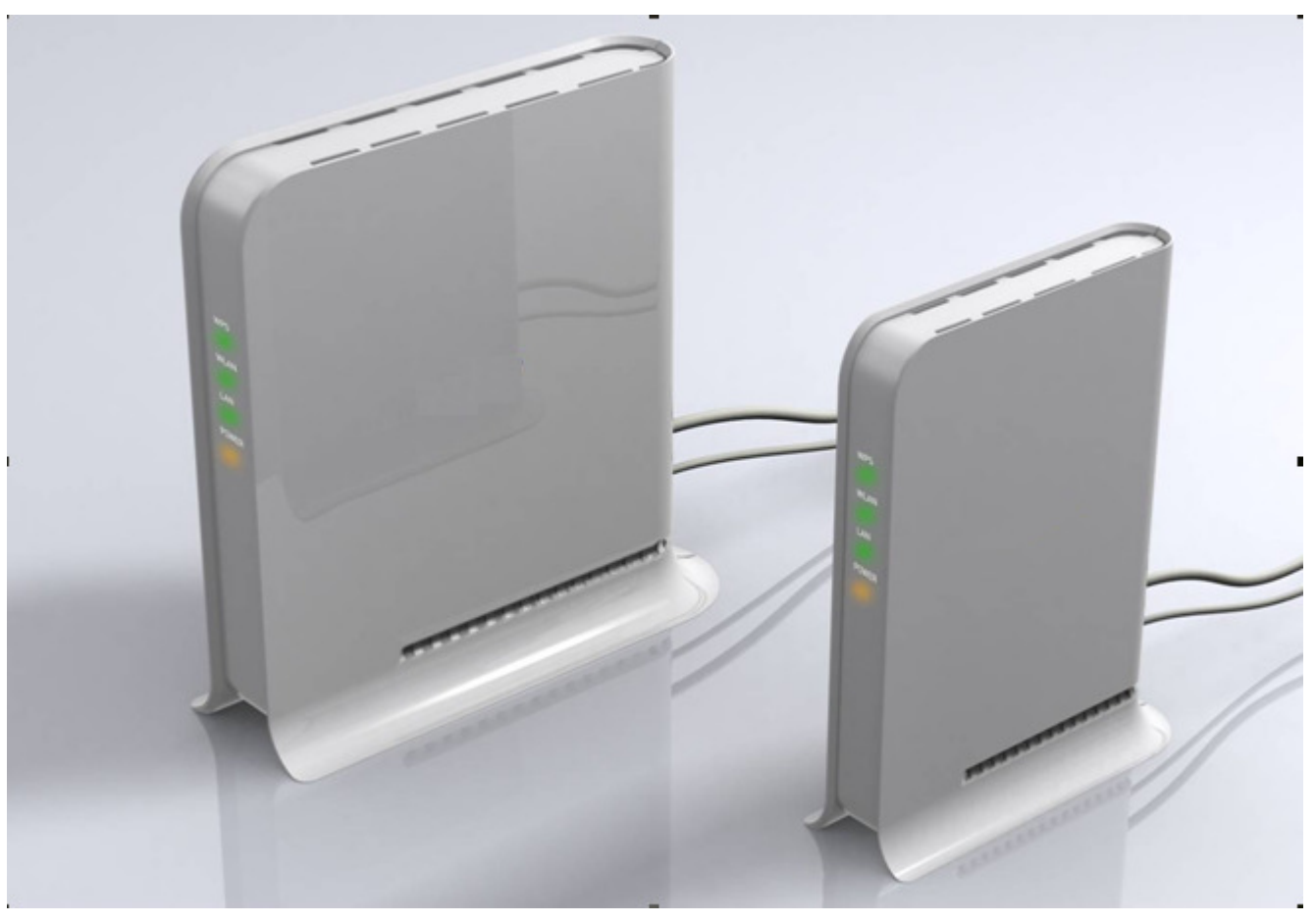

Figure 1 MWB1300 Kit

# **Knowing your MWB1300 Kit**

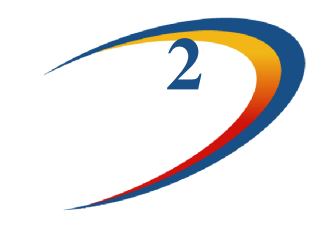

# **Package Contents**

Your MWB1300 Kit contains the following items:

- 1. MWB1305 Wireless Video Extender "Access Point"
- 2. MWS1000 Wireless Video Extender "Client"
- 3. Two CAT5 cables
- 4. 1 Power Transformer for the MWB1305 device
- 5. 1 Power Transformers for the MWS1000 device
- 6. Quick Installation Guide

# **Hardware Overview**

The MWB1300 Kit is comprised from a MWB1305 access point device and a MWS1000 client device .

The MWB1305 is powered by Celeno's CL1300 WiFi chipset that employs sophisticated algorithms and techniques such as implicit Beam Forming to reliably stream High Definition video to any location in the home. The MWB1305 connects to the video source that can be a gateway or a cable/DSL modem.

The MWS1000 is a standard "off the shelf" WiFi client device. The MWB1000 connects to the video receiving set top box device.

The MWB1300 devices has been designed to be placed on a desktop. All of the cables exit from the rear of the devices. The status display LEDs are located at the front of the devices and are easily visible.

# **MWB1305 connections**

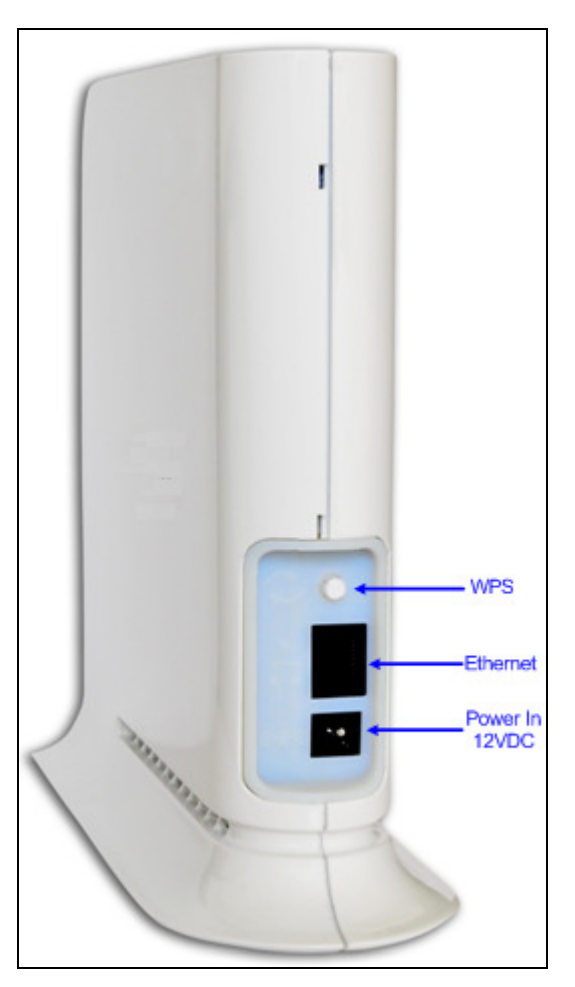

Figure 2: MWB1305 – Rear Panel

The following table describes the connectors on the rear panel of the MWB1305 device:

| <b>Name</b> | <b>Description</b>                    |
|-------------|---------------------------------------|
| Ethernet    | Data and Management Ethernet port.    |
| <b>WPS</b>  | Wireless Protected Setup(WPS) button. |
| Power In    | DC power input. 12 VDC.               |

Table 1: MWB1305 Rear Panel – Connectors

Ē.

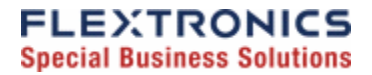

### **MWS1000 connections**

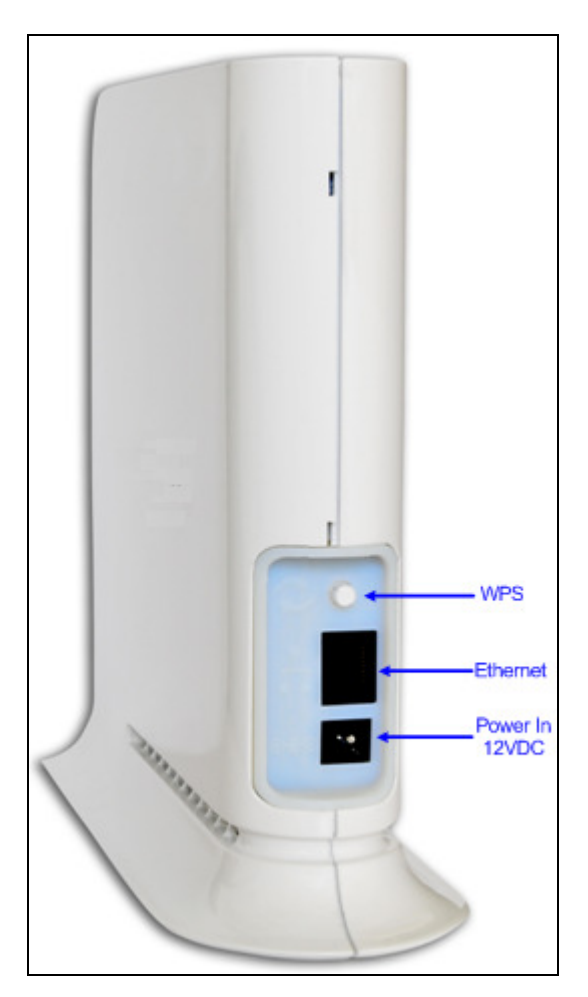

Figure 3: MWS1000 – Rear Panel

The following table describes the connectors on the rear panel of the MWS1000 device:

| <b>Name</b> | <b>Description</b>                    |
|-------------|---------------------------------------|
| Ethernet    | Data and Management Ethernet port.    |
| WPS         | Wireless Protected Setup(WPS) button. |
| Power In    | DC power input. 5 VDC.                |

Table 2 - MWS1000 Rear Panel – Connectors

# **Front Panel and LED Status Lights**

*Figure 4 - MWB1305/ MWS1000 – Front* Panel shows the front view of the MWB1305 and MWS1000 devices.

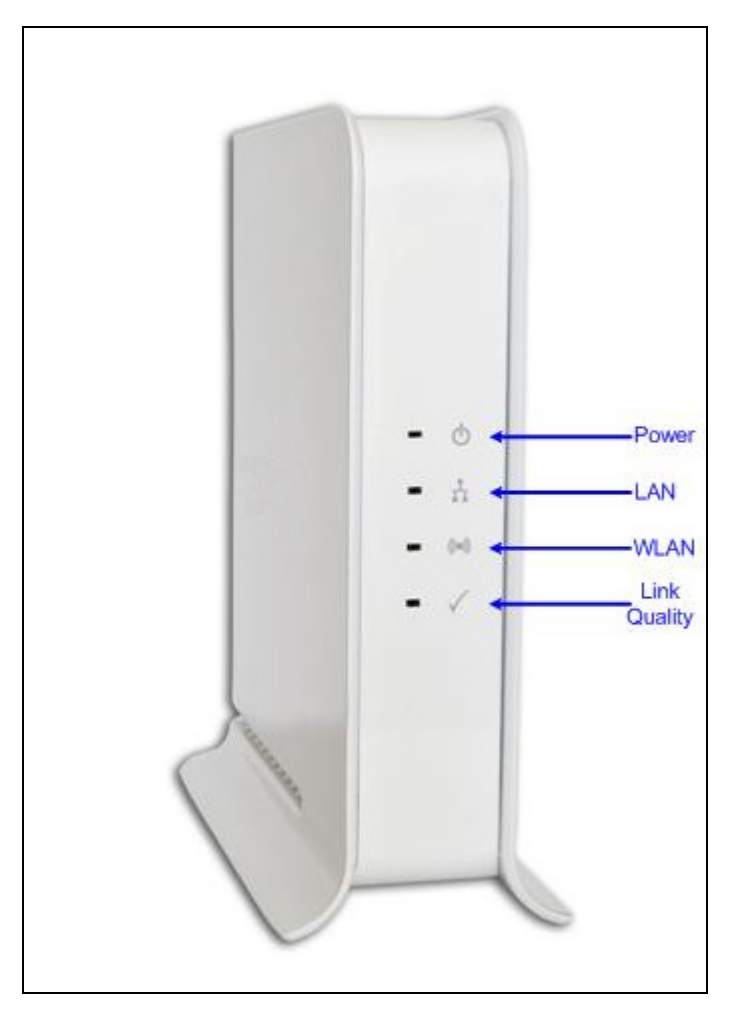

Figure 4 - MWB1305/ MWS1000 – Front Panel

The following table describes the LED indications on the front panel of the MWB1305 Device.

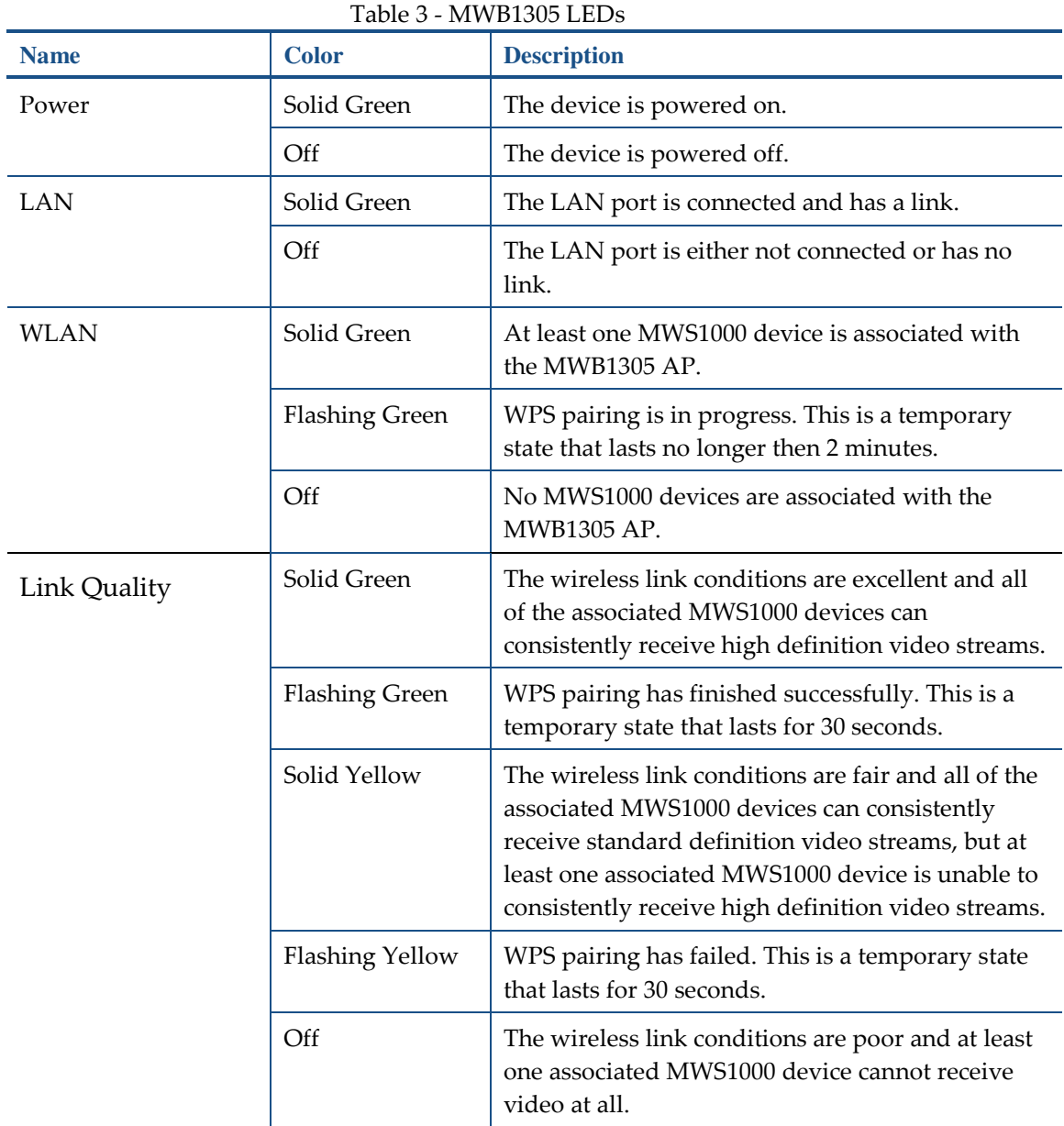

The following table describes the LED indications on the front panel of the MWS1000 Device.

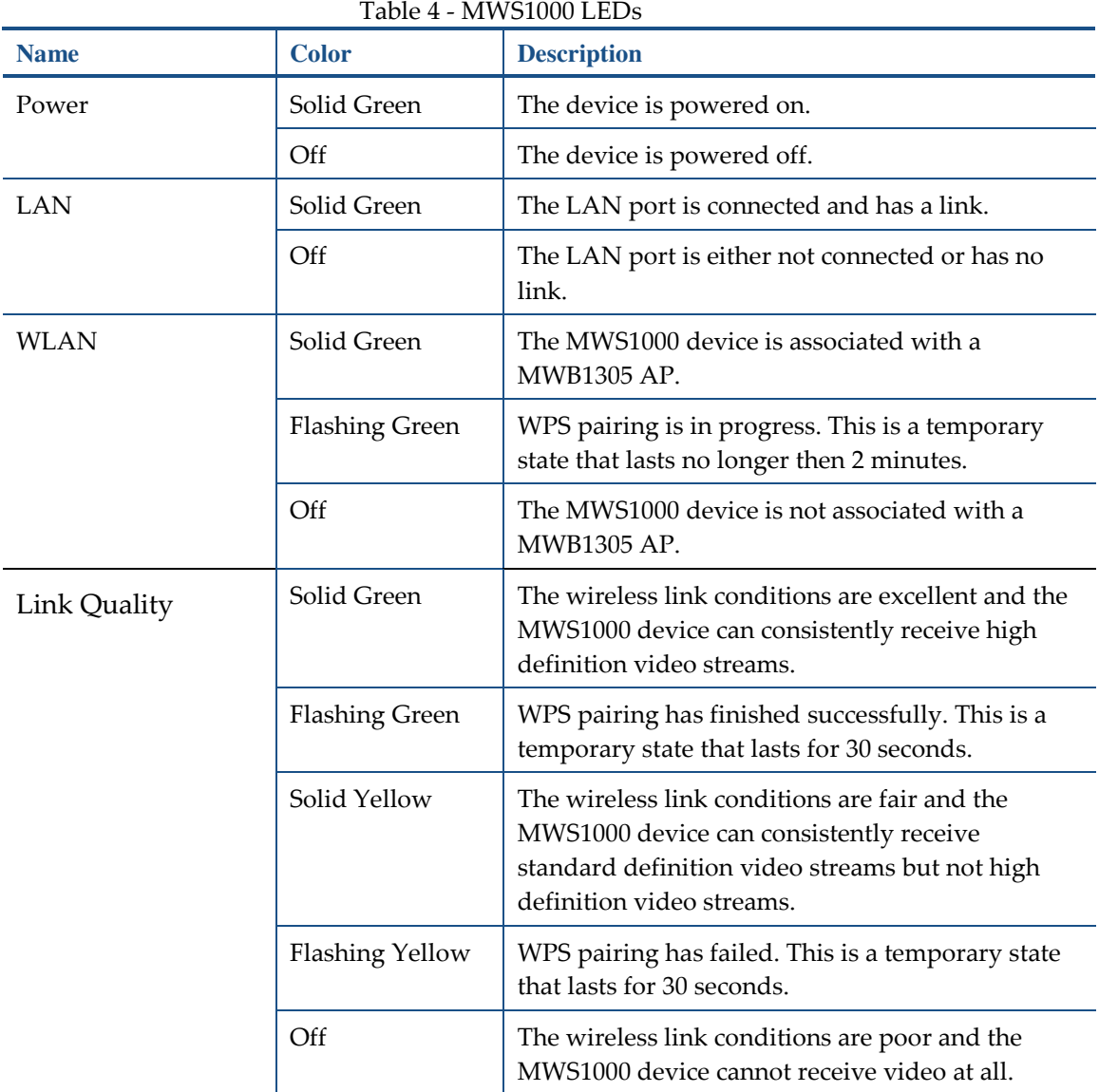

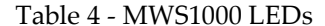

The following LED combinations describe special indications:

*Combination* – The Power LED is solid green, the LAN and WLAN LEDs are flashing green and the link quality LED is flashing yellow. The flashing is simultaneous.

*Description* – The device is experiencing a severe malfunction. Please contact your service provider or local dealer.

*Combination* – The Power LED is solid green, the LAN, WLAN and Link quality LEDs are flashing green. The lashing is in sequence.

*Description* – The device is undergoing a software upgrade process.

 "Do not unplug the device from the power outlet or reset it while software upgrade is in progress".

# **Setting Up your MWB1300 Kit**

Setting up the system involves the following steps:

- Powering up your devices
- Pairing your devices
- Placing and connecting your devices

After performing these steps, you can start streaming High Definition video through the MWB1300 Kit.

Changing your computer's IP address

After performing this additional step, you can use the MWB1305 Management Application to configure and manage your MWB1305 device. (refer to Managing the MWB1305 Device on page 27).

# **Powering Up your devices**

#### **To power up the MWB1305 device:**

1. Plug in the 12V A/C adapter and connect it to the MWB1305 Access Point device. Use the recommended AC/DC power adaptor which was supplied in the kit.

 "Using a power supply with a different voltage rating then the one included with the MWB1305 device will cause damage and void the warranty for this product".

**Note:** There is no On/Off switch. Once you connect the power adapter, the MWB1305 device powers up.

2. Wait several seconds while the MWB1305 device performs a reset.

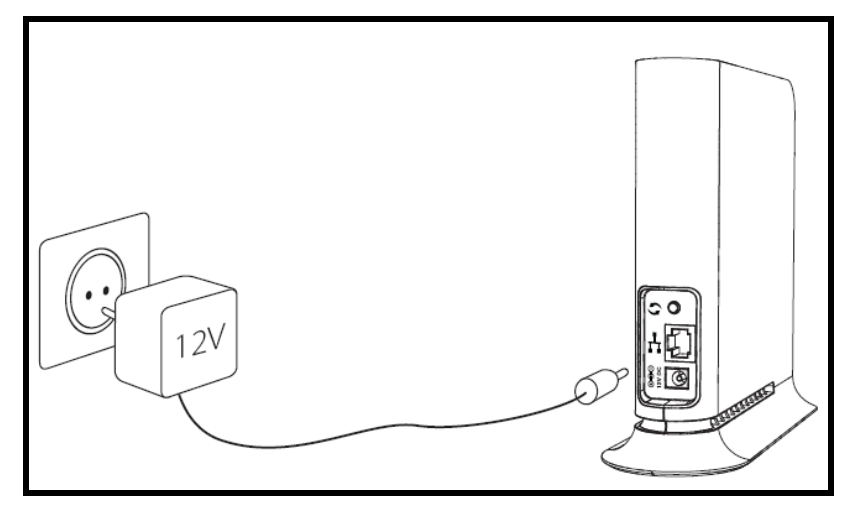

**Figure 5- Powering up the MWB1305 Device** 

#### **To power up the MWS1000 device:**

1. Plug in the 5V A/C adapter and connect it to the MWS1000 Client device.

Use the recommended AC/DC power adaptor which was supplied in the kit:

 "Using a power supply with a different voltage rating then the one included with the MWS1000 device will cause damage and void the warranty for this product".

**Note:** There is no On/Off switch. Once you connect the power adapter, the MWS1000 device powers up.

2. Wait several seconds while the MWS1000 device performs a reset.

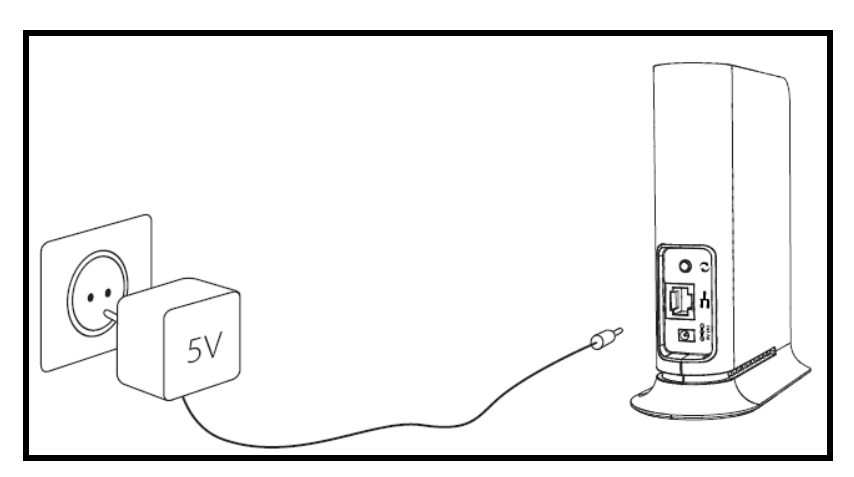

**Figure 6 - Powering up the MWS1000 Device** 

# **Pairing your Devices**

**Note:** Consult with the quick installation guide that came with your kit to check if the devices in your kit are already paired, in which case you can skip this step. .

- 1. Place the MWB1305 Access Point and the MWS1000 Client devices between 1 to 3 meters from each other.
- 2. Pair the devices by pressing the WPS button on the MWB1305 and MWS1000 rear panel for 5 seconds. You can release the button as soon as the WLAN LED begins flashing.

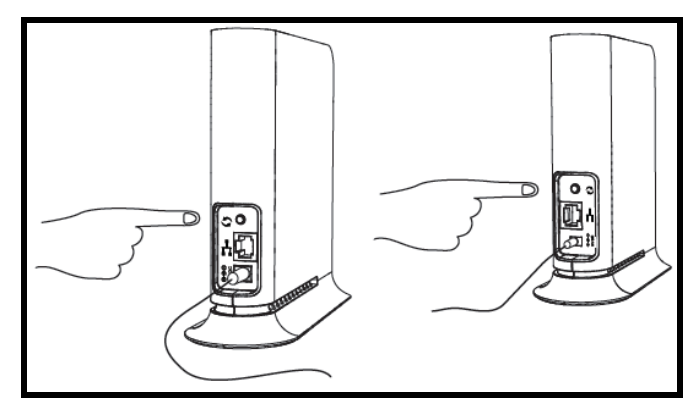

**Figure 7 - Pairing the devices** 

**Note:** The WPS buttons should be pressed within 2 minutes period. The buttons can be pressed in any order.

- 3. Wait for the pairing process to complete by watching the LEDs on the devices:
	- -While pairing is in progress the WLAN LED is flashing green
	- -After successful pairing the Link Quality LED is flashing green for 30 seconds.

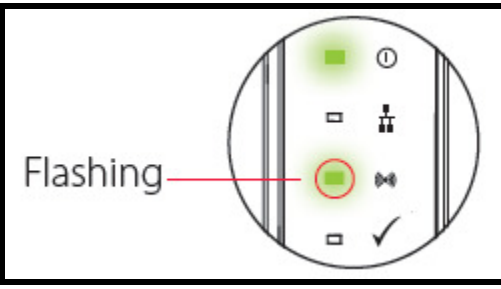

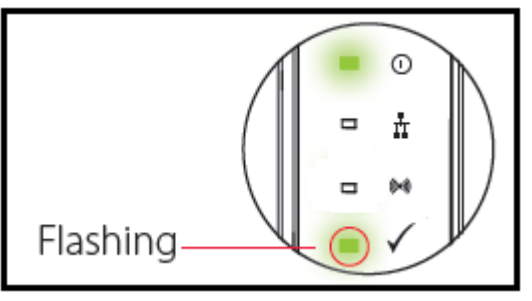

**Pairing is in progress Pairing has finished successfully** 

# **Placing and connecting your devices**

#### **To place and connect your MWB1305 device:**

- 1. Place the MWB1305 Access Point device on an easily-accessible surface near the home gateway or Cable/DSL Modem.
- 2. Plug one end of the Ethernet cable into the LAN port of the gateway device and the other end into the Ethernet port of the MWB1305.

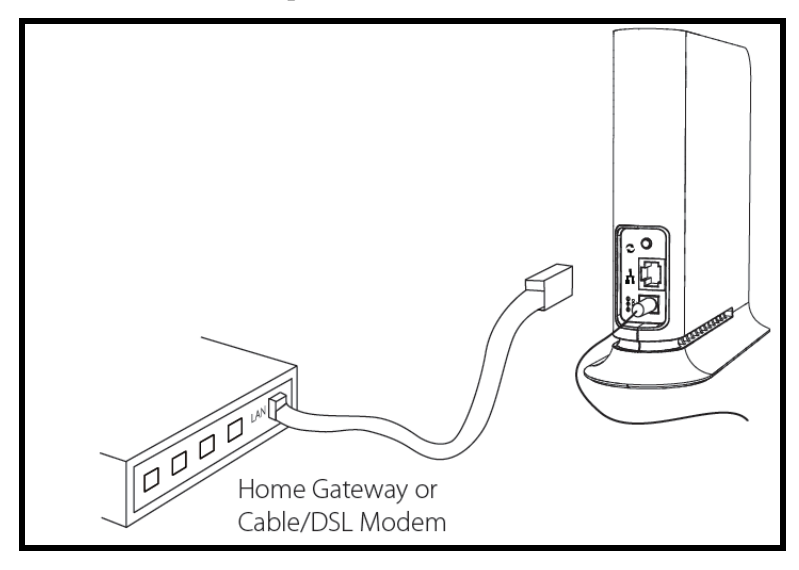

**Figure 8 - Connecting and placing the MWB1305 device** 

3. Make sure that the LAN LED on the MWB1305 is turned on:

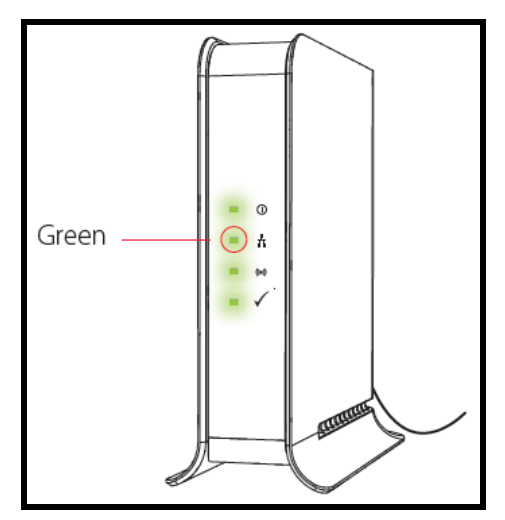

#### **To place and connect your MWS1000 device:**

- 1. Place the MWS1000 Client device on an easily-accessible surface near the set top box.
- 2. Plug one end of the Ethernet cable into the LAN port of the set top box device and the other end into the Ethernet port of the MWS1000.

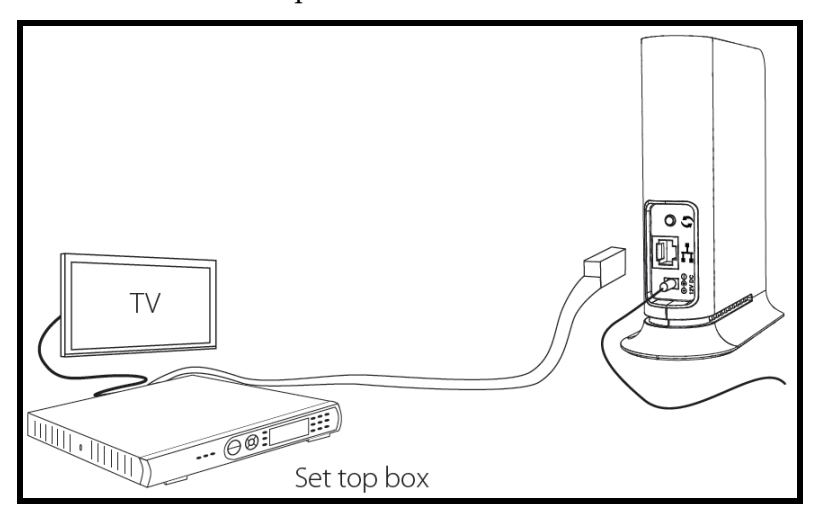

**Figure 9- Connecting and placing the MWS1000 device** 

3. Make sure that the LAN LED on the MWS1000 is turned on:

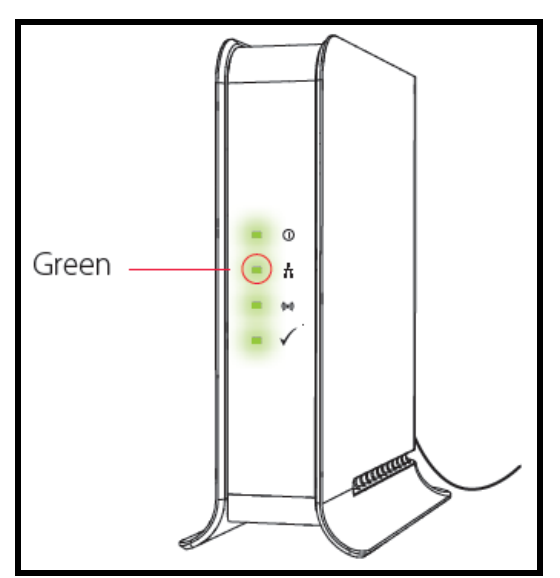

4. Make sure that the link quality LED is solid green:

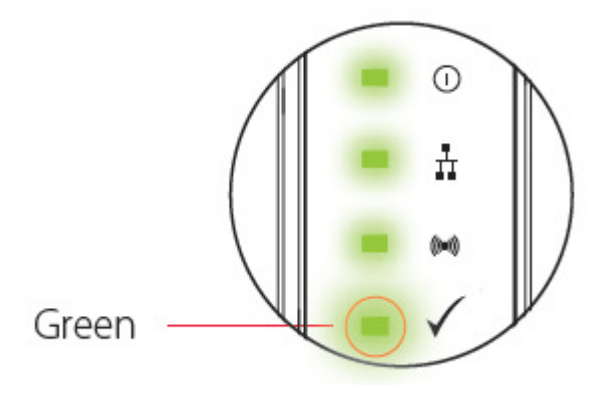

If the link quality LED is solid yellow or turned off, try to reposition the device to a more elevated location and as far as possible from large metallic objects.

#### **Completing the installation:**

You have finished installing your MWB1300 kit. To test your connectivity, turn on the TV and set top box and watch any available channel.

**Note:** To install additional MWS1000 devices, repeat the above procedure for each new MWS1000 device.

# **Changing Your Computer's IP Address**

In order to connect your management computer to the MWB1305 device, you must change the IP address of your computer so that it is on the same subnet as the MWB1305 device (by default 10.x.x.x). Since this disconnects your computer from your computer network, you may need to restore this setting later.

#### **To change the IP address of your computer:**

- 1. Connect an Ethernet cable between the Ethernet port of the MWB1305 device and the Ethernet port of your computer.
- 2. From your computer's desktop, click **Start > Settings > Network Connections** and double-click the LAN connection for your computer network. The Local Area Connection Status window appears.
- 3. From the General tab, click **Properties**. The Local Area Connection Properties window appears.
- 4. Select **Internet Protocol (TCP/IP)** and click **Properties**. The Internet Protocol (TCP/IP) Properties window appears.

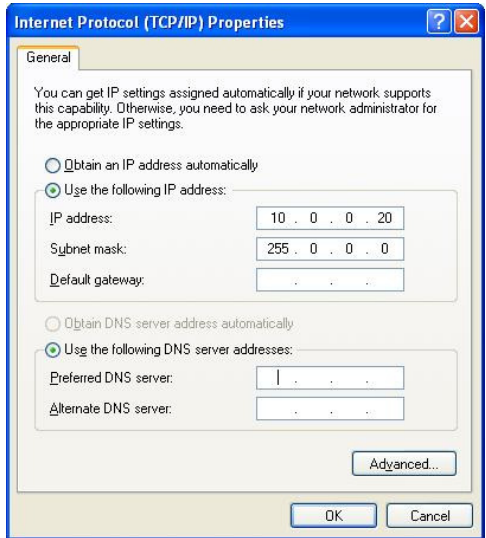

Figure 10: Internet Protocol (TCP/IP) Properties Window

5. Make a note of the current settings in this window. You will need to know these settings when reconnecting your computer to your computer network.

- 6. Check **Use the following IP address** and type an IP address in the same subnet as the MWB1305, in the following format: 10.x.x.x. Be sure to use an IP address that is different from the IP address of your MWB1305 device which is 10.0.0.2 by default.
- 7. Click **OK** to save the information and close the Internet Protocol (TCP/IP) Properties window.
- 8. Click **OK** to close the Local Area Connection Properties window.
- 9. Click **Close** to close the Local Area Connection Status window.

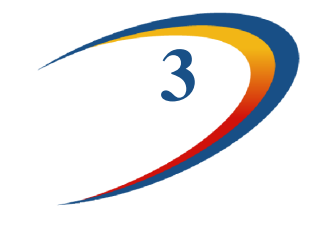

# **Management - Getting Started**

The MWB1305 Management Application is a web-based tool that enables you to manage and configure your MWB1305 device. This chapter describes how to navigate through the MWB1305 Management Application:

**Note:** Ensure that you have connected an Ethernet cable between your computer and the MWB1305 device.

# **Logging into the MWB1305 Management Application**

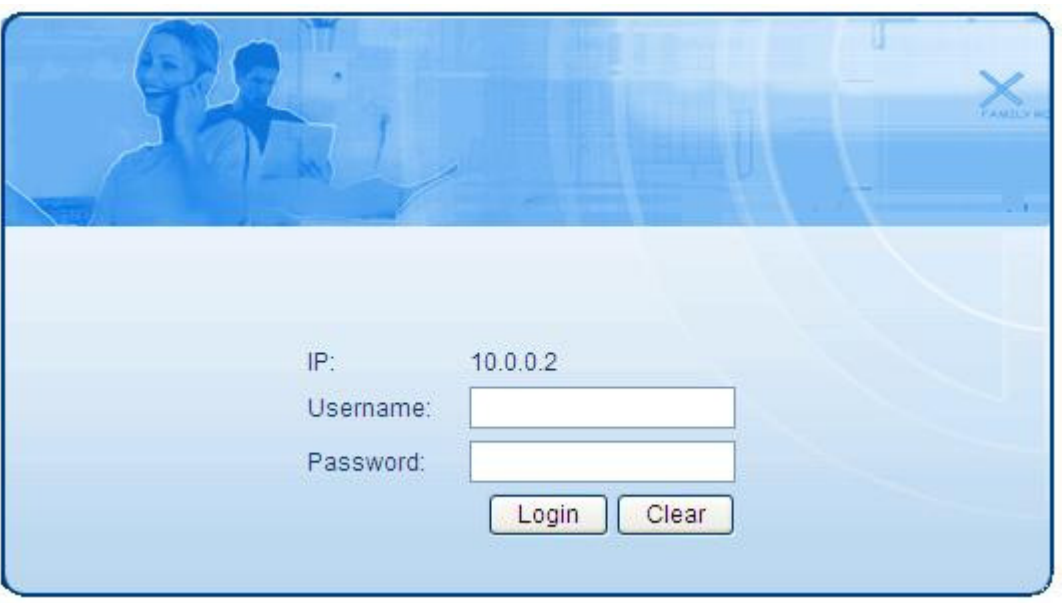

Figure 11 - MWB1305 Management Application – Login Screen

The MWB1305 Management Application is password protected. To access its functions you first need to successfully login:

- 1. Type the username and password into the appropriate fields and click on the *Login* button.
- 2. On successful login you will be forwarded to a MWB1305 Management Application configuration screen.

**Note:** The default username and password are *admin*, *admin* respectively. To change these values refer to Performing Administration on page 41.

# **Navigating the MWB1305 Management Application**

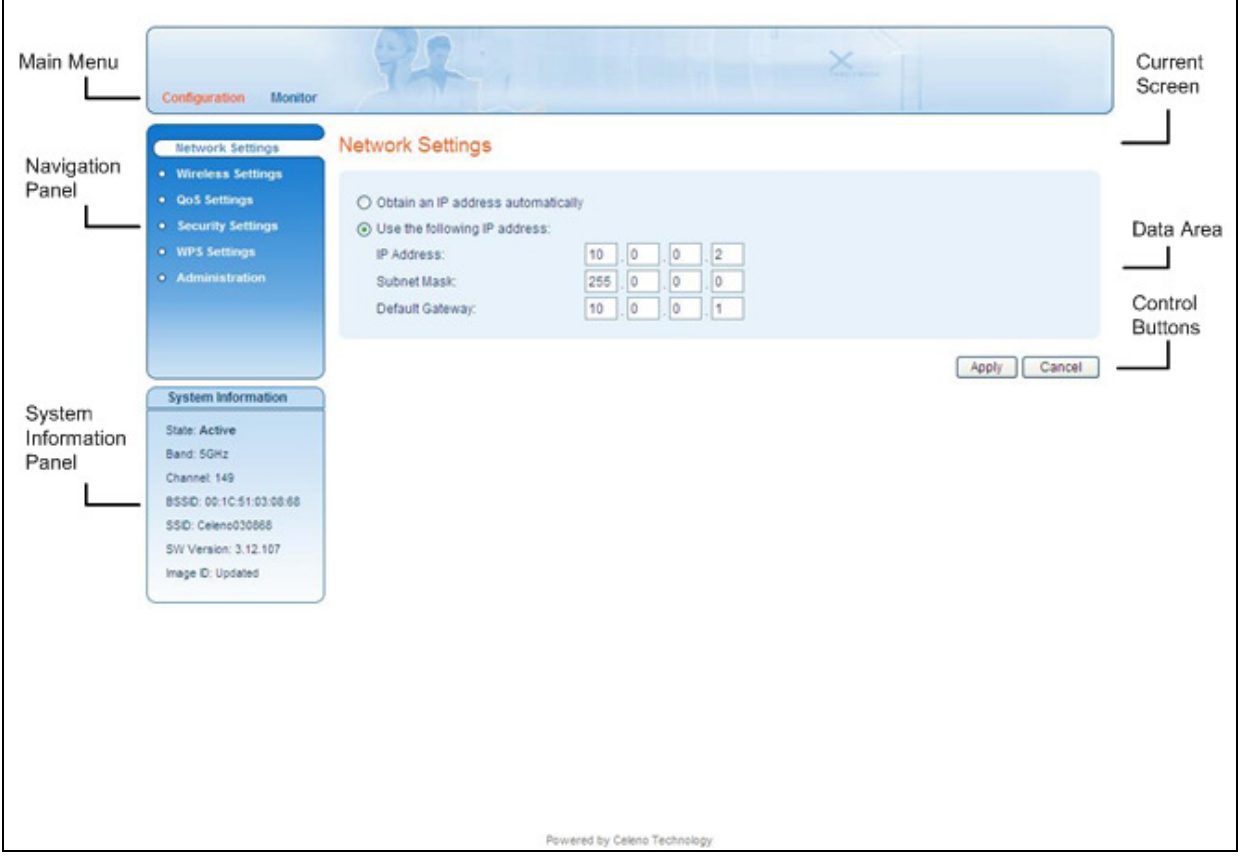

Figure 12: MWB1305 Management Application Window

The MWB1305 Management Application contains the following controls and areas to help you navigate to all its parameters.

- **Main Menu** Enables you to access the functions of the MWB1305 Management Application. The Main Menu is divided into the following submenu items: Configuration and Monitor.
- **Navigation Panel** Displays the configuration screens available for each submenu item.
- **Current Screen**  Displays the name of the current configuration screen.
- **System Information Panel** Displays system status information. This panel is always visible and displays the following information:
	- **State** Indicates whether the system is currently active or stopped.
	- **Band** Indicates that the system is currently transmitting in the 5Ghz radio band.
	- **Channel** The index number of the channel currently in use.
	- **BSSID** Basic Service Set Identifier. The MWB1305 MAC address in an infrastructure mode BSS. This field uniquely identifies each BSS. You cannot configure this parameter using the MWB1305 Management Application.
	- **SSID** Service Set Identifier. The code attached to beacon frames and connection establishment frames.
	- **SW Version** The current software image version of the device.
	- **Image ID**  *Updated*, the currently active software image is up to date. *Factory*, the currently active software image is the factory default and should be updated.
- **Data Area** For each configuration screen, the Data Area displays the relevant parameters and controls.
- **Control Buttons** Enable you to perform operations related to the current configuration screen.

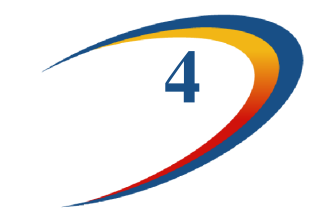

# **Managing the MWB1305 Device**

The MWB1305 Management Application is a user-friendly application that enables you to configure and control all the parameters of the MWB1305. The main menu contains the following options:

- Configuration
- Monitor
- **Note:** Clicking Cancel in any of the MWB1305 Management Application windows discards any unsaved changes you have made. The MWB1305 Management Application then re-queries the MWB1305 device and refreshes the display.

# **Configuring the MWB1305 Device**

### **Defining Network Settings**

#### **To define network settings:**

1. From the main menu of the MWB1305 Management Application, click **Configuration**. The Configuration, Network Settings window appears.

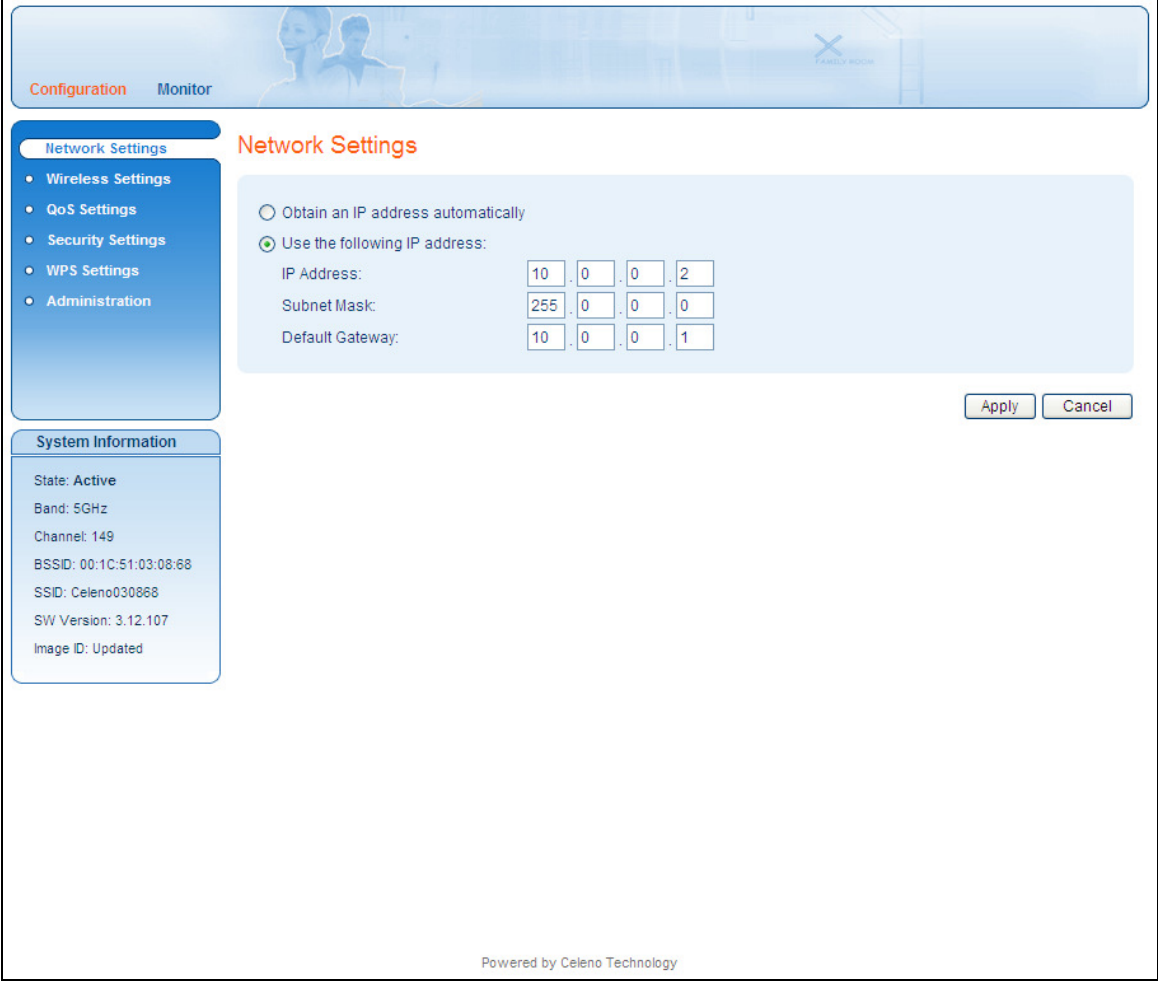

Figure 13: MWB1305 Management Application – Configuration, Network Settings Window

The following table describes the parameters you can configure from this window:

| <b>Parameter</b>                      | <b>Description</b>                                                            |
|---------------------------------------|-------------------------------------------------------------------------------|
| Obtain an IP address<br>automatically | When selected, the device IP address is obtained<br>automatically using DHCP. |
| Use the following IP<br>address       | When selected, the device IP address is set<br>manually.                      |
| IP Address                            | The IP address of the MWB1305 device.                                         |
| Subnet Mask                           | The subnet mask of the MWB1305 device.                                        |
| Default Gateway                       | The default gateway of the MWB1305 device.                                    |

Table 5: MWB1305 Configuration – Network Parameters

- 2. Click **Apply** to update the settings immediately. The system displays an update message.
- 3. Click **Yes** and wait several seconds for the system to restart.

### **Defining Wireless Settings**

#### **To define wireless settings:**

1. From the main menu of the MWB1305 Management Application, click **Configuration** and from the Navigation Panel, click **Wireless Settings**. The Configuration, Wireless Settings window appears.

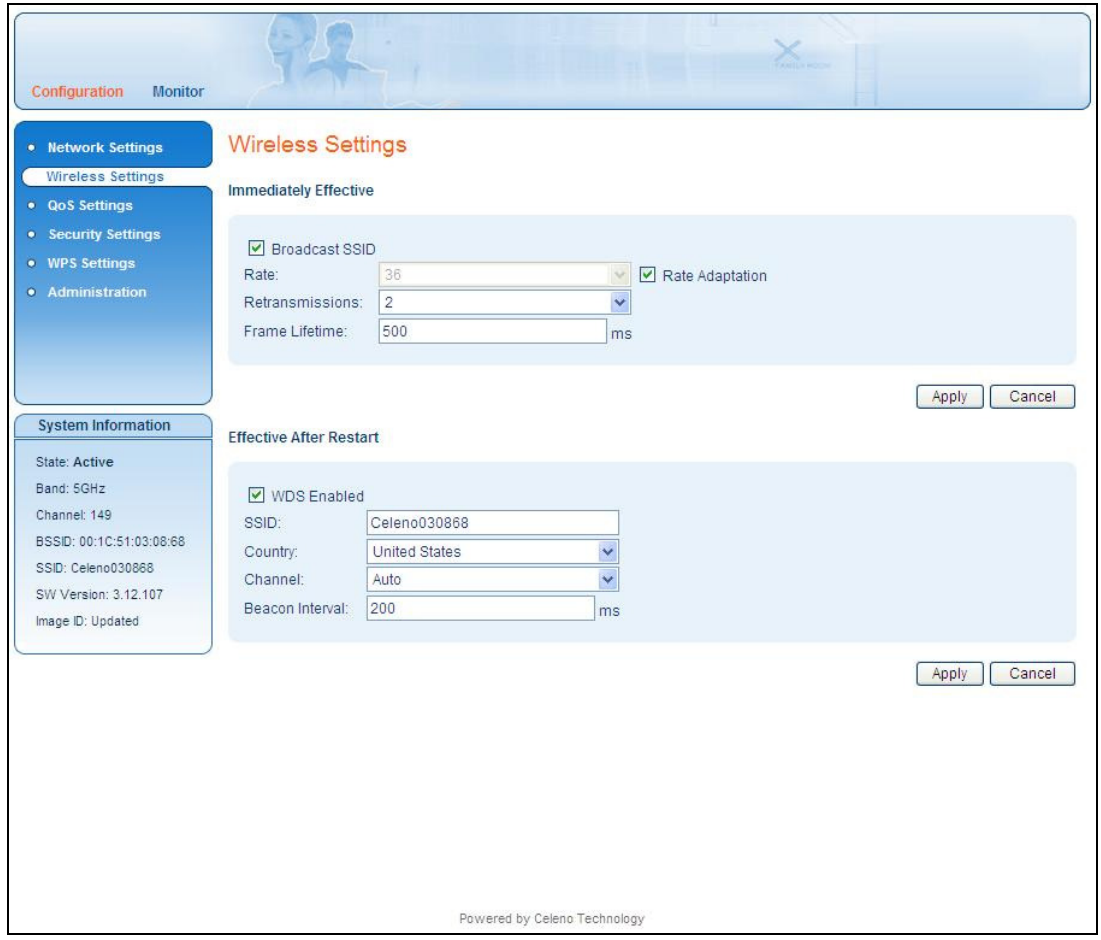

Figure 14: MWB1305 Management Application – Configuration, Wireless Settings Window

The Wireless Settings window is divided into Immediately Effective settings that can be updated while the device is running and Effective After Restart settings that are stored and updated only after the MWB1305 device is restarted.

The following table describes the parameters you can configure in the Immediately Effective area:

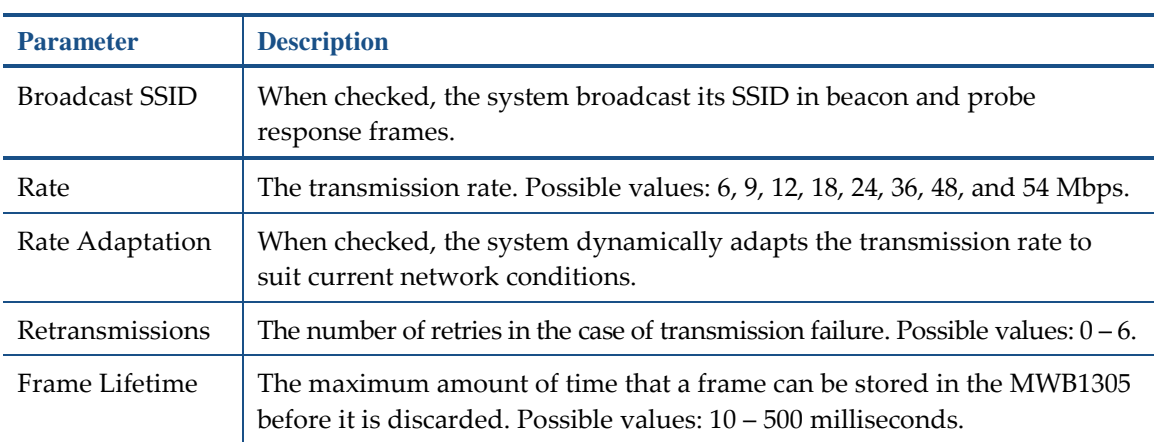

Table 6: MWB1305 Configuration – Immediately Effective Wireless Parameters

- 2. Click **Apply** to update the settings immediately. The system displays an update message.
- 3. Click **OK** to close the message and refresh the current window.

The following table describes the parameters you can configure in the Effective After Restart area:

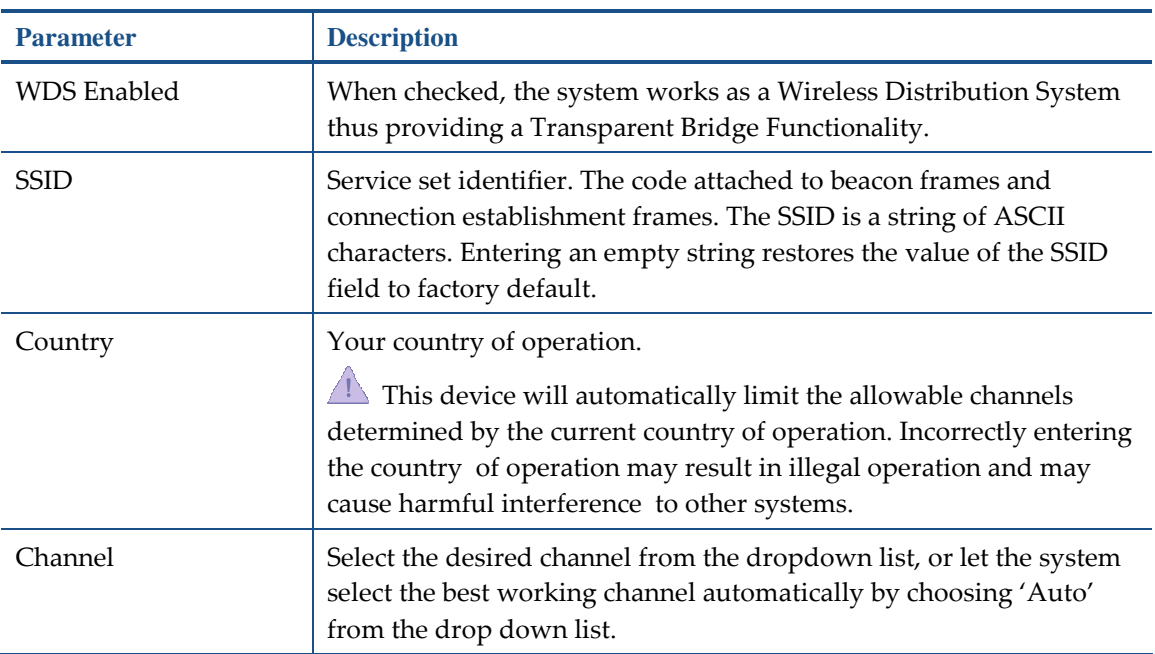

Table 7: MWB1305 Configuration – Effective after Restart Wireless Parameters

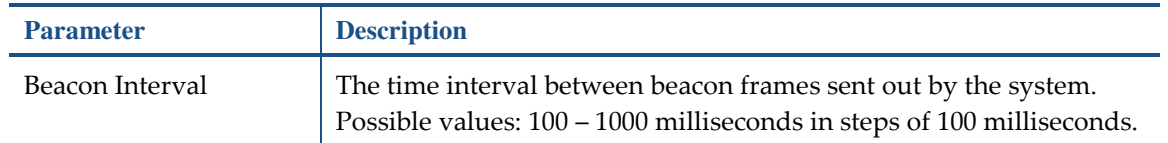

- 4. Click **Apply** to update the settings. The system stores the new settings and prompts you to restart the system.
- 5. Click **YES** and wait several seconds for the system to restart.

# **Defining QoS Settings**

#### **To define QoS settings:**

1. From the main menu of the MWB1305 Management Application, click **Configuration** and from the Navigation Panel, click **QoS Settings**. The Configuration, QoS Settings window appears.

| Configuration<br><b>Monitor</b>                                                                             |                                                    |                                                                                    | x.              |
|----------------------------------------------------------------------------------------------------|----------------------------------------------------|------------------------------------------------------------------------------------|-----------------|
| • Network Settings                                                                                          | QoS Settings                                       |                                                                                    |                 |
| • Wireless Settings<br><b>QoS Settings</b><br>• Security Settings<br>• WPS Settings<br>· Administration     | Enhanced Mode<br>Block Ack Mode<br>Allowed Station |                                                                                    |                 |
|                                                                                                    | <b>Station QoS Properties</b>                      |                                                                                    |                 |
|                                                                                                    | <b>Station</b>                                     | <b>MAC Address</b>                                                                 | <b>Type</b>     |
|                                                                                                    | Station #1                                         | 00<br>$00 - 00$<br>00<br>$-00$<br>$-00$<br>i,                                      | Data v          |
|                                                                                                    | Station #2                                         | 00<br>00<br>00<br>$-00$<br>00<br>00<br>$\overline{\phantom{a}}$<br>٠               | Data V          |
| <b>System Information</b>                                                                                   | Station #3                                         | 00<br>$-00$<br>$-00 - 00$<br>$-00$<br>00<br>٠                                      | Data v          |
| State: Active<br>Band: 5GHz                                                                                 | Station #4                                         | $\frac{1}{2}$ 00 $\frac{1}{2}$ 00 $\frac{1}{2}$ 00 $\frac{1}{2}$ 00<br>$-00$<br>00 | Data v          |
| Channel: 149<br>BSSID: 00:1C:51:03:08:68<br>SSID: Celeno030868<br>SW Version: 3.12.107<br>Image ID: Updated |                                                    |                                                                                    | Cancel<br>Apply |

Figure 15: MWB1305 Management Application – Configuration, QoS Settings Window

The following table describes the parameters you can configure from this window:

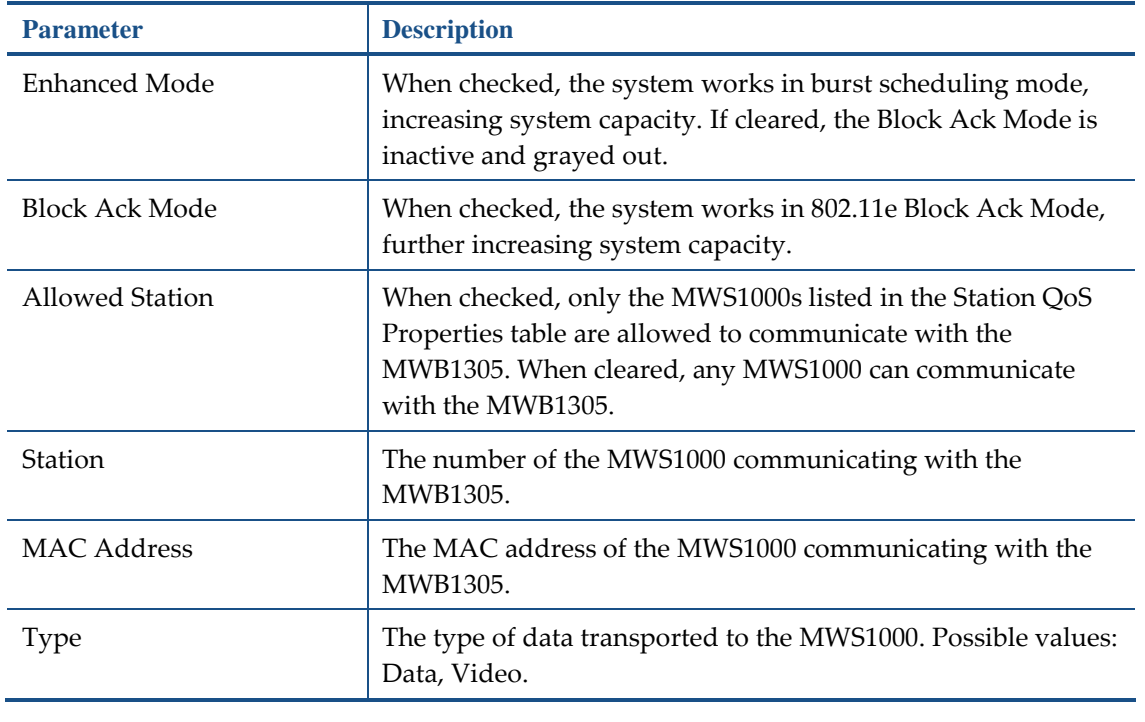

#### Table 8: MWB1305 Configuration – QoS Parameters

**Note:** The new settings will take effect after restarting the system.

- 2. Click **Apply** to update the settings offline. The system stores the new settings and prompts you to restart the system.
- 3. Click **YES** and wait several seconds for the system to restart.

# **Defining Security Settings**

#### **To define Security settings:**

From the main menu of the MWB1305 Management Application, click **Configuration** and from the Navigation Panel, click **Security Settings**. The Configuration, Security Settings window appears.

The MWB1305 device can be configured to operate in one of the following security modes:

- **Unsecured** Wireless security is disabled, any client can associate to the MWB1305 Access Point and the wireless signal is passed unencrypted.
- **WEP** Stands for Wired Equivalent Privacy. It is based on the IEEE 802.11 standard and uses RC4 encryption algorithm. WEP provides moderate security to your system and has been deprecated by WPA2.
- **WPA2**  Stands for WiFi Protected Access. It is based on the IEEE 802.11i standard and uses AES encryption algorithm. WPA2 is much more secure then WEP, it provides better encryption and user authentication which is generally missing in WEP. It is recommended that you enable WPA2 at all times.

 "To be able to use Wireless Protected Setup(WPS) features (See Defining WPS Settings at page 39), it is required that you enable the WPA2 security mode ".

Each security mode has its own configuration parameters, and the layout of the **Security Settings** screen is changed according to the selection of the security mode:

#### *WEP mode*

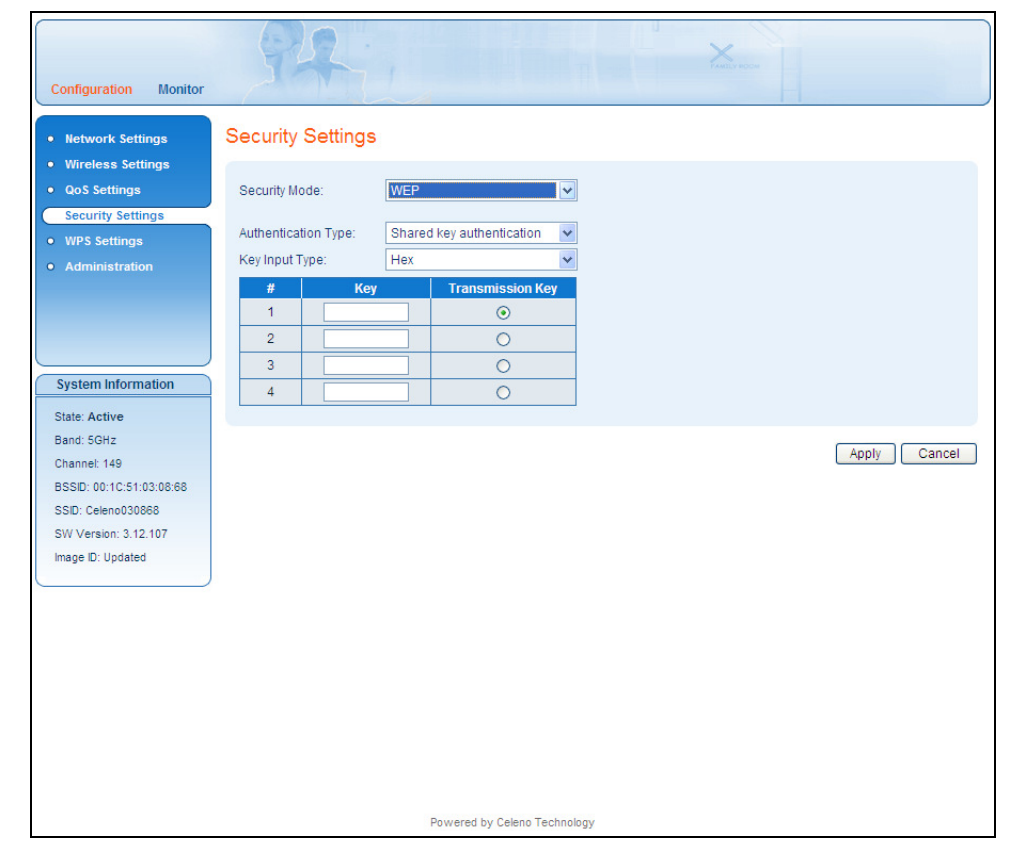

**Figure 16 - MWB1305 Management Application – Configuration, Security Settings Window, WEP Mode** 

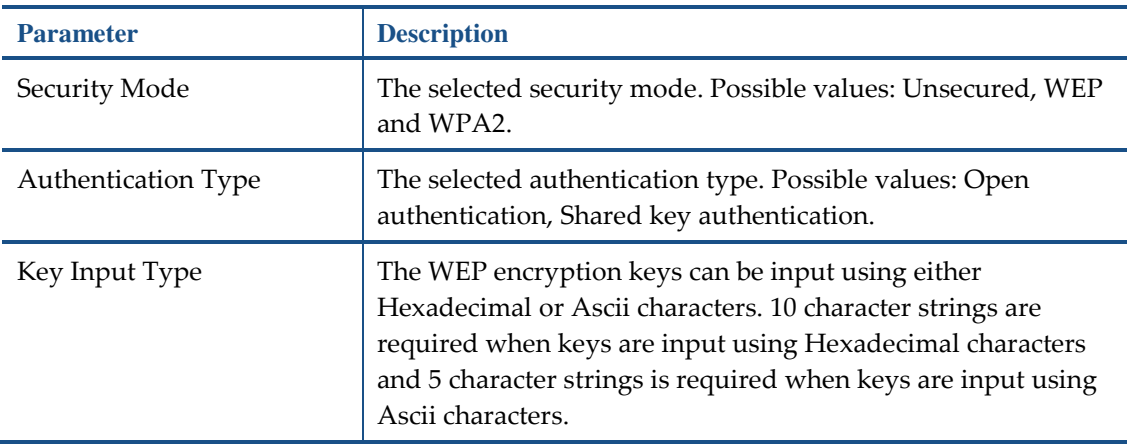

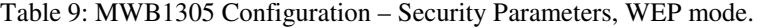

#### **FLEXTRONICS Special Business Solutions**

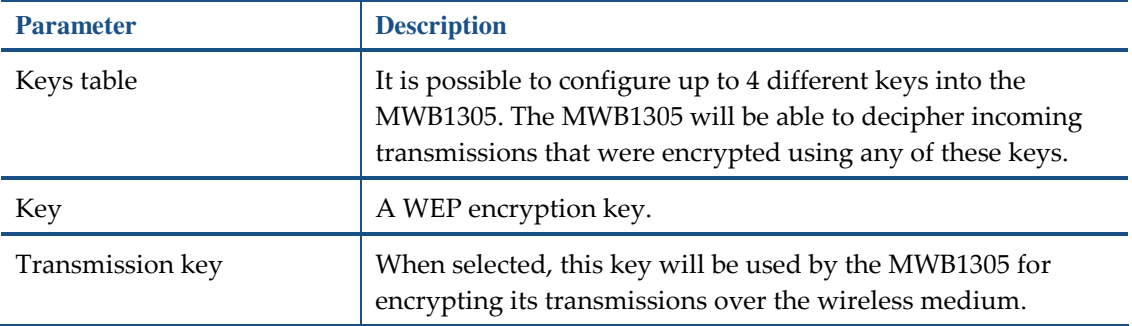

#### *WPA2 mode*

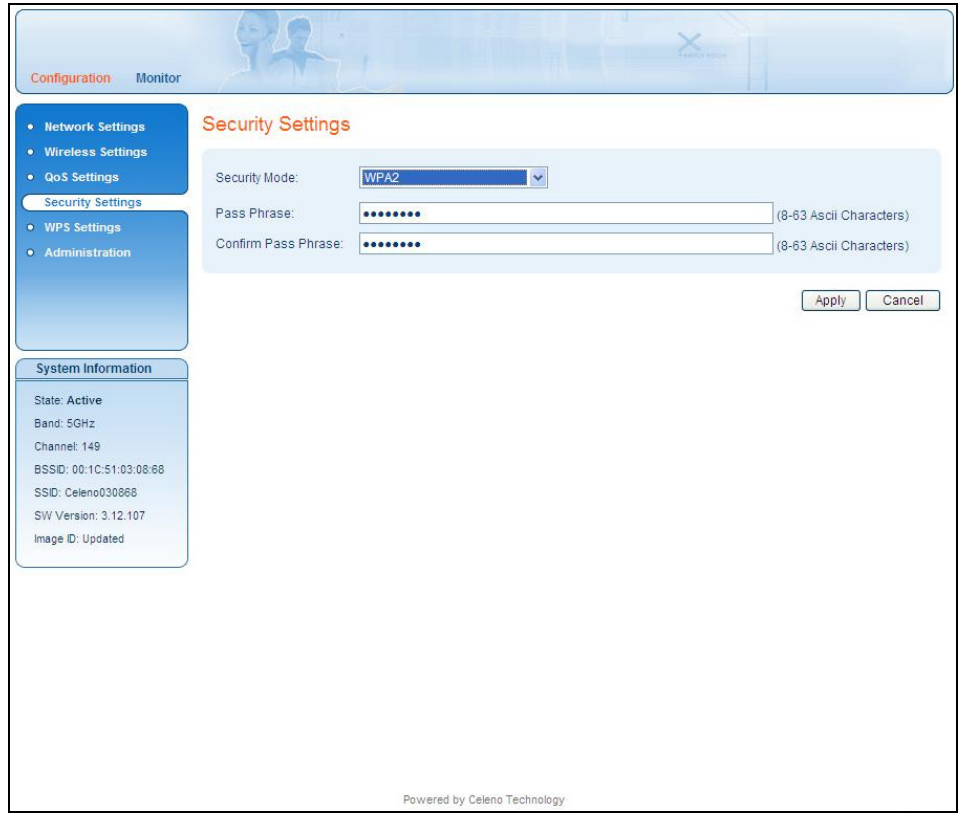

**Figure 17 - MWB1305 Management Application – Configuration, Security Settings Window, WPA2 Mode** 

| <b>Parameter</b>    | <b>Description</b>                                                                                                    |
|---------------------|----------------------------------------------------------------------------------------------------|
| Security Mode       | The selected security mode. Possible values: Unsecured, WEP<br>and WPA2.                                                   |
| Pass Phrase         | The security pass phrase to be used for generating the WPA2<br>encryption keys. The pass phrase can be 8 to 63 bytes long. |
| Confirm Pass Phrase | Pass phrase confirmation.                                                                                                  |
|                     |                                                                                                    |

Table 10: MWB1305 Configuration – Security Parameters, WPA2 mode.

 **Note:** The new settings will take effect after restarting the system.

Click **Apply** to update the settings offline. The system stores the new settings and prompts you to restart the system.

### **Defining WPS Settings**

WPS is a standard for easy and secure setup of wireless home networks, created by the WiFi allegiance. The MWB1300 Kit implements the WPS-PBC configuration method allowing you to pair MWB1305 and MWS1000 devices using a push button (See Pairing your Devices on page 17).

#### **To define WPS settings:**

1. From the main menu of the MWB1305 Management Application, click **Configuration** and from the Navigation Panel, click **WPS Settings**. The Configuration, WPS Settings window appears.

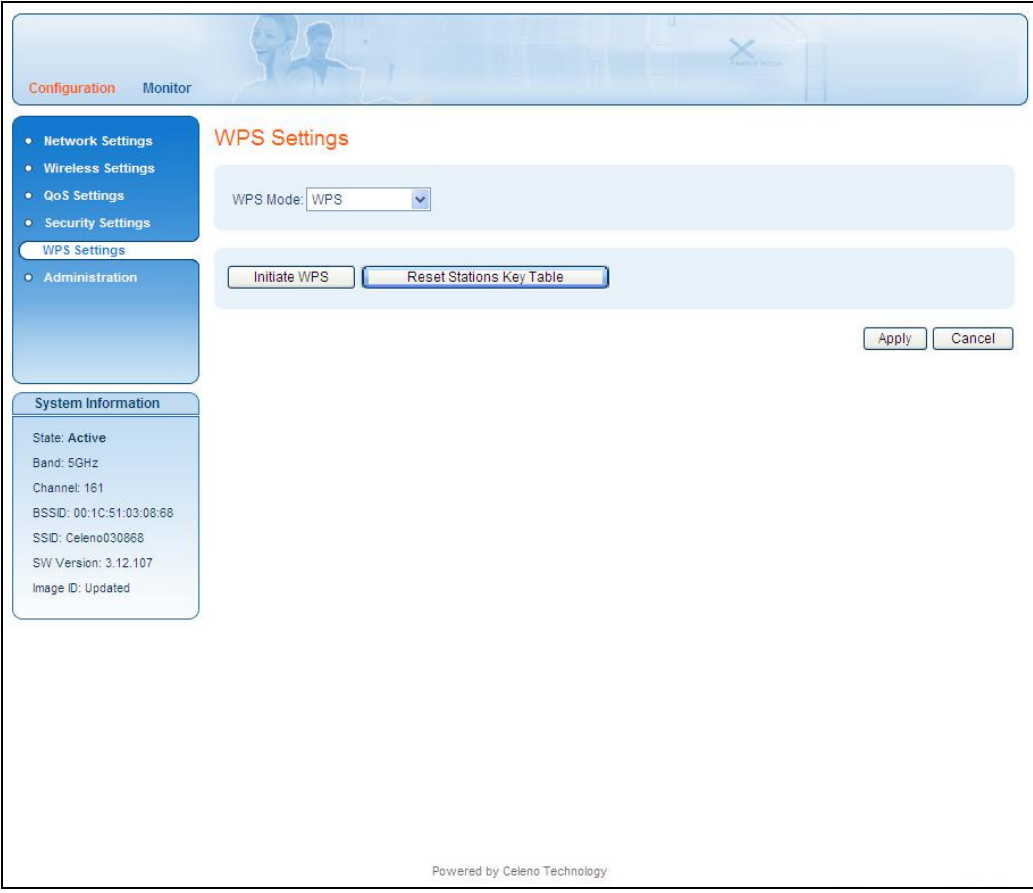

Figure 18: MWB1305 Management Application – Configuration, WPS Settings Window

The following table describes the actions that can be performed from this window:

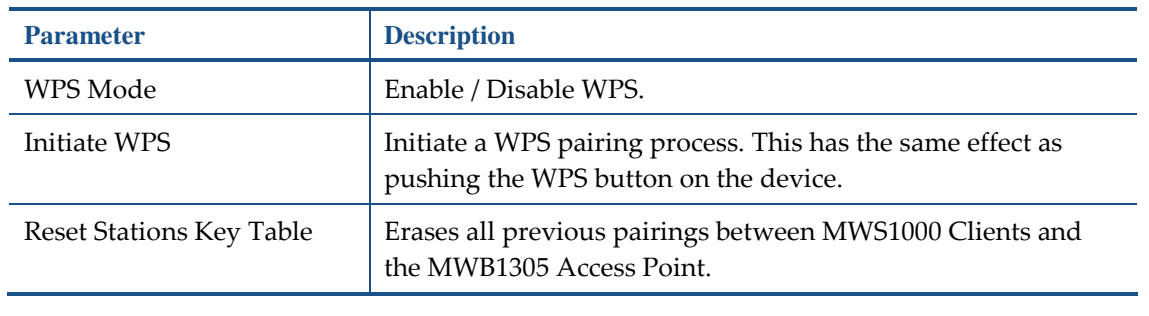

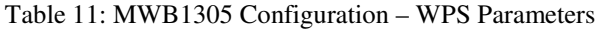

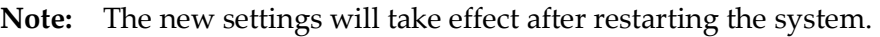

2. Click **Apply** to update the settings offline. The system stores the new settings and prompts you to restart the system.

Click **YES** and wait several seconds for the system to restart.

### **Performing Administration**

#### **To perform administration:**

1. From the main menu of the MWB1305 Management Application, click **Configuration** and from the Navigation Panel, click **Administration**. The Configuration, Administration window appears.

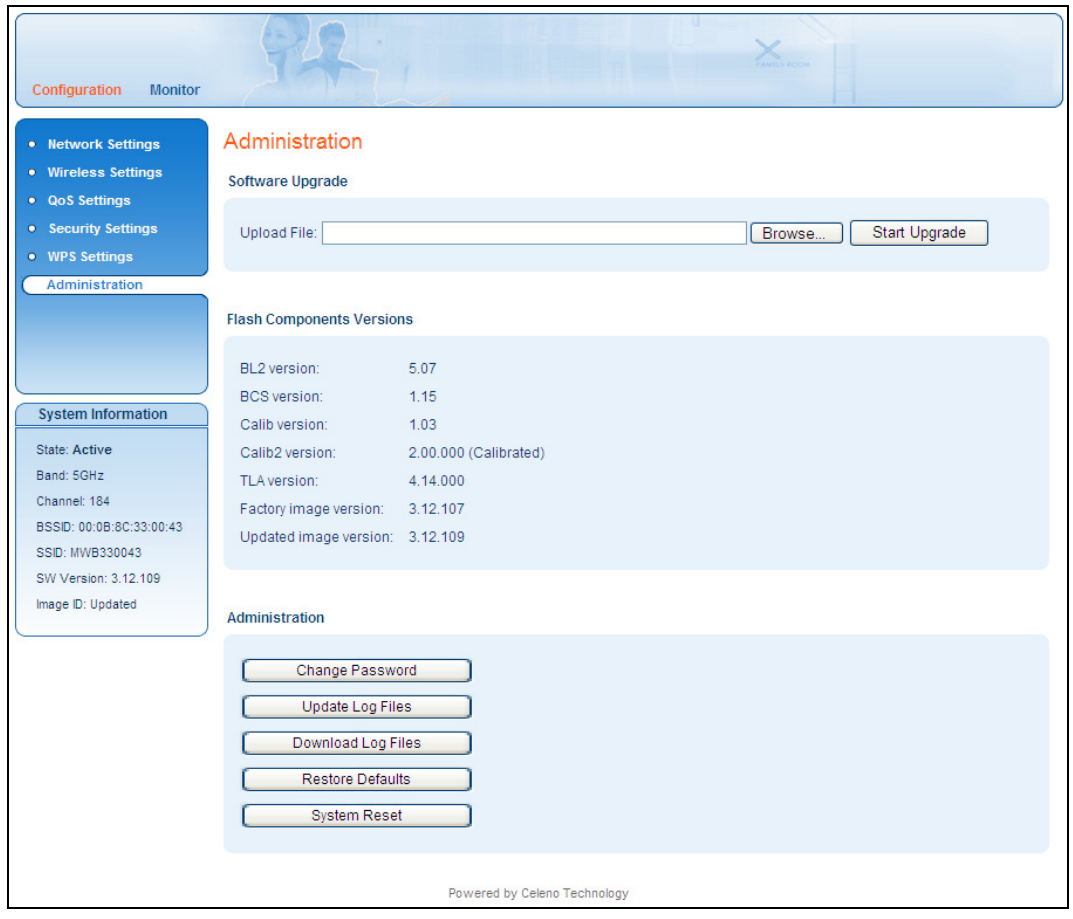

Figure 19 - MWB1305 Management Application – Configuration, Administration Window

The Configuration, Administration window is divided into the following sections:

- Software Upgrade
- Flash Components
- Control Buttons

#### **To perform Software Upgrade:**

- 1. Click the *browse* button, select the new image file and press *Open*.
- 2. Click the *Start Upgrade* Button, confirm the action by pressing *OK* in the confirmation window and wait for the action to finish.
- 3. After the Software Upgrade finishes you can see the new software version number in the System Information Panel.

"Do not power off or reset the MWB1305 device while Software Upgrade is in progress".

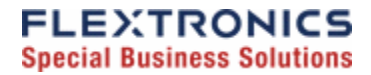

#### **To change the password of the MWB1305:**

1. Click the *Change Password* Button. The following window appears:

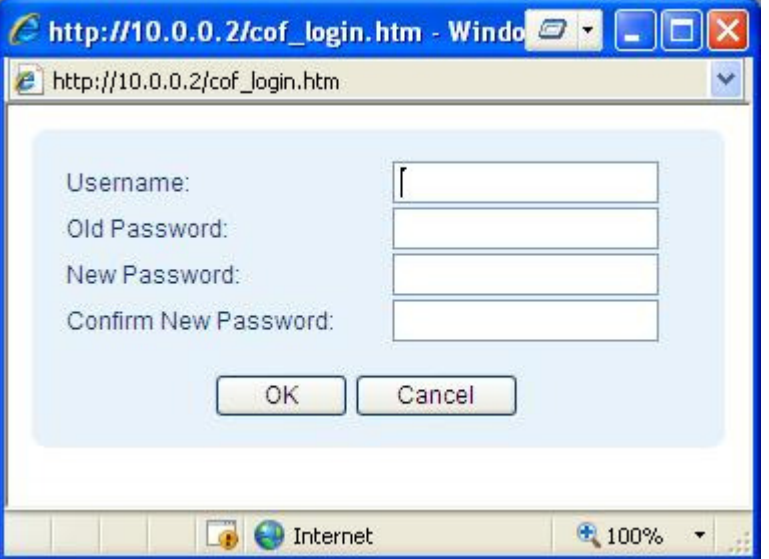

Figure 20 - MWB1305 Management Application – Change Password Window

- 2. Fill the new password details in the change password window and press OK.
- 3. After the successful completion of the operation you will be prompted to login again.

**Note:** Only a single user (admin) is supported in the current release.

#### **To update log files on the MWB1305 device:**

- 1. Click the *Update Log Files* Button.
- 2. Wait for the update process to complete.

#### **To download log files from the MWB1305 device:**

- 1. Click the *Download Log Files* Button.
- 2. A confirmation window will prompt you to confirm the download of each log file in the system.

#### **To restore the MWB1305 configuration to factory defaults:**

1. Click the *Restore Defaults* Button, confirm the action by pressing *OK* in the confirmation window and wait for the action to finish.

#### **To reset the MWB1305 device:**

1. Click the *Reset* Button, confirm the action by pressing *OK* in the confirmation window and wait for the action to finish.

The values under *Flash Components Versions* provide detailed information about the internal revisions of various components on the MWB1305 flash.

# **Monitoring the MWB1305 Device**

The MWB1305 Management Application Monitor displays information about the current status of your MWB1305 Device. The system continually monitors a variety of network parameters and displays them in the Counters, Station Statistics and Multicast Support windows.

### **Viewing System and Station Parameters**

#### **To view System and Station Parameters:**

 From the main menu of the MWB1305 Management Application, click **Monitor**. The Monitor, Counters window appears.

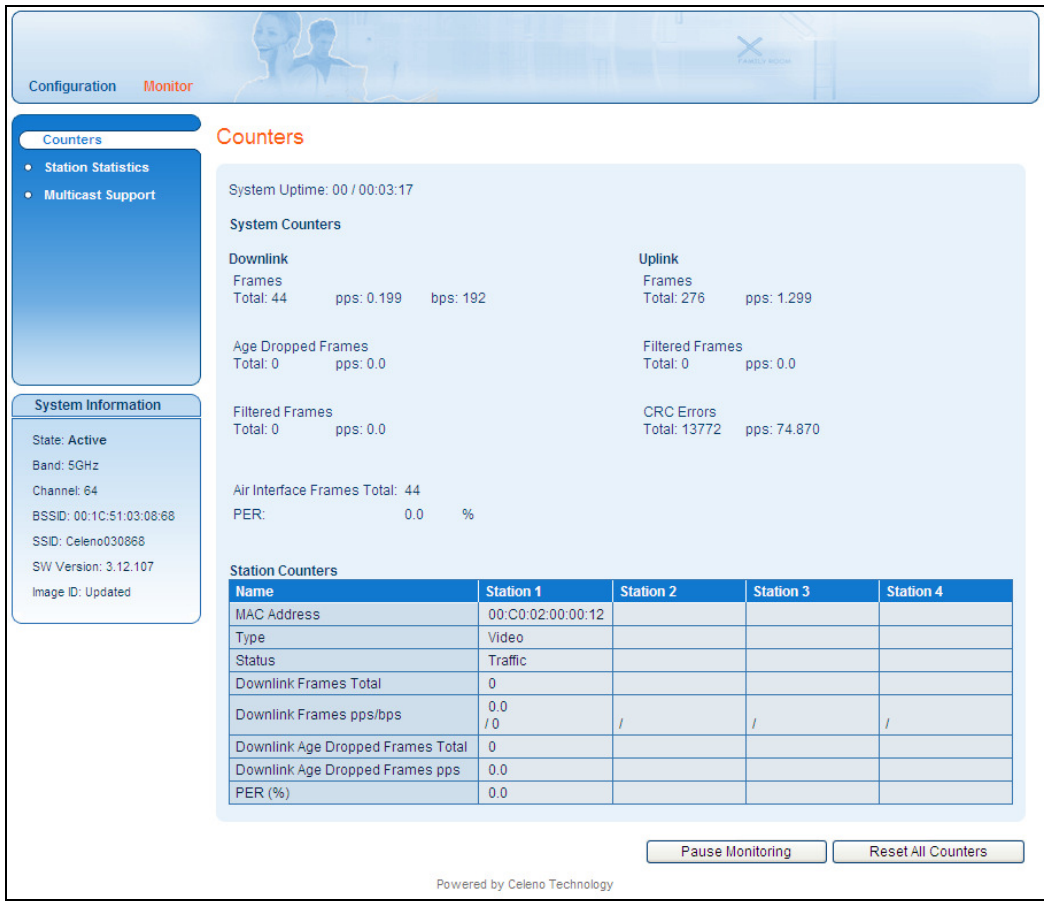

Figure 21: MWB1305 Management Application – Monitor, Counters Window

The Monitor, Counters window is divided into the following sections:

- System Counters, Downlink
- System Counters, Uplink
- Station Counters
- Control Buttons

The following table describes the Monitor, Counters Window:

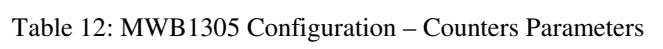

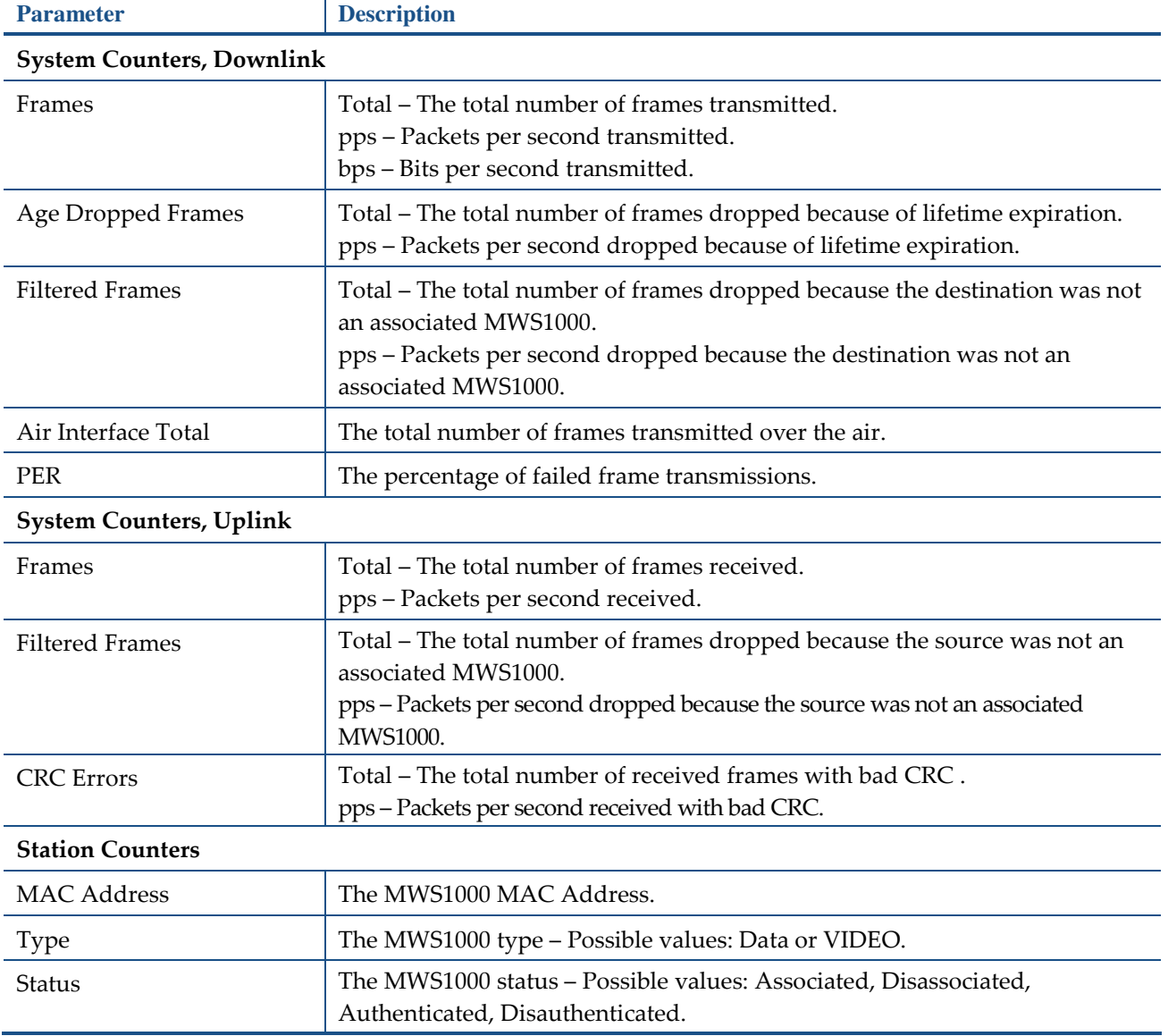

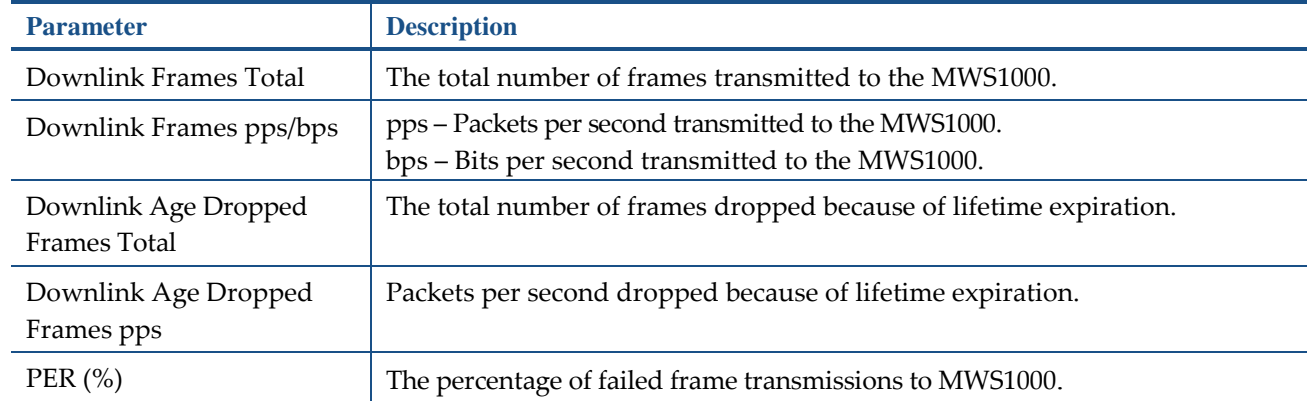

The Monitor, Parameters window also provides controls to reset the parameter counters and logs.

#### **To reset the monitor parameter counters:**

• Click | Reset All Counters

#### **To pause monitoring:**

• Click **Pause Monitoring J. The Resume Monitoring button is displayed.** 

#### **To resume monitoring:**

• Click **Resume Monitoring | Resume Monitoring** heater Monitoring button is displayed.

# **Viewing Station Statistics**

1. From the main menu of the MWB1305 Management Application, click **Monitor** and from the Navigation Panel, click **Station Statistics**. The Station Statistics window appears.

| • Counters<br><b>Station Statistics</b><br>• Multicast Support | <b>Station Statistics</b><br>Station 1     | Station 2      | Station 3<br>Station 4 |                |                |                  |                |                    |
|----------------------------------------------------------------|--------------------------------------------|----------------|------------------------|----------------|----------------|------------------|----------------|--------------------|
|                                                                | <b>Downlink Rate (Mbps)</b>                |                |                        |                |                |                  |                |                    |
|                                                                | 6                                          | 9              | 12                     | 18             | 24             | 36               | 48             | 54                 |
|                                                                | $\mathbf{0}$                               | $\overline{0}$ | $\mathbf{0}$           | $\circ$        | $\mathbf{0}$   | $\overline{0}$   | $\mathbf 0$    | $\circ$            |
|                                                                | <b>Uplink RSSI (dBm)</b><br>$-90 \div -85$ | $-85 \div -80$ | $-80 \div -75$         | $-75 \div -70$ | $-70 \div -65$ | $-65 \div -60$   | $-60 \div -55$ | $-55 \div -50$     |
|                                                                | $\circ$                                    | $\Omega$       | $\mathbf{0}$           | $\overline{0}$ | $\mathbf{0}$   | $\mathbf{0}$     | $\overline{0}$ | $\mathbf{0}$       |
|                                                                | $-50 \div -45$                             | $-45 \div -40$ | $-40 \div -35$         | $-35 \div -30$ | $-30 \div -25$ | $-25 \div -20$   | $-20 \div -15$ | $-15 \div -10$     |
|                                                                | $\theta$                                   | $\overline{0}$ | $\mathbf{1}$           | 16             | 21             | 182              | 113            | 3                  |
| <b>System Information</b>                                      | <b>Number of Retries</b>                   |                |                        |                |                |                  |                |                    |
|                                                                | $\circ$                                    | $\overline{1}$ | $\overline{2}$         | 3              | $\overline{4}$ | 5                | 6              | $\overline{7}$     |
| State: Active                                                  | $\mathbf{0}$                               | $\mathbf{0}$   | $\mathbf{0}$           | $\mathbf{0}$   | $\mathbf{0}$   | $\overline{0}$   | $\mathbf{0}$   | $\circ$            |
| Band: 5GHz                                                     | 8                                          | 9              | 10                     | 11             | 12             | 13               | 14             | 15                 |
| Channel: 64                                                    | $\mathbf{0}$                               | $\mathbf{0}$   | $\mathbf{0}$           | $\mathbf{0}$   | $\mathbf{0}$   | $\overline{0}$   | $\mathbf{0}$   | $\mathbf{0}$       |
| BSSID: 00:1C:51:03:08:68                                       | <b>Transmit Power level</b>                |                |                        |                |                |                  |                |                    |
| SSID: Celeno030868                                             | $\overline{0}$                             | 1              | $\overline{2}$         | 3              | $\overline{4}$ | 5                | 6              | $\overline{7}$     |
| SW Version: 3.12.107                                           | $\mathbf{0}$                               | $\overline{0}$ | $\overline{0}$         | $\overline{0}$ | $\overline{0}$ | $\mathbf 0$      | $\overline{0}$ | $\mathbf{0}$       |
| Image ID: Updated                                              |                                            |                |                        |                |                |                  |                |                    |
|                                                                |                                            |                |                        |                |                | Pause Monitoring |                | Reset All Counters |
|                                                                |                                            |                |                        |                |                |                  |                |                    |

Figure 22: MWB1305 Management Application – Monitor, Station Statistics Window

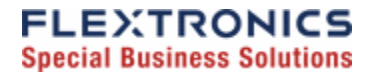

The following table describes the Monitor, Station Statistics Window:

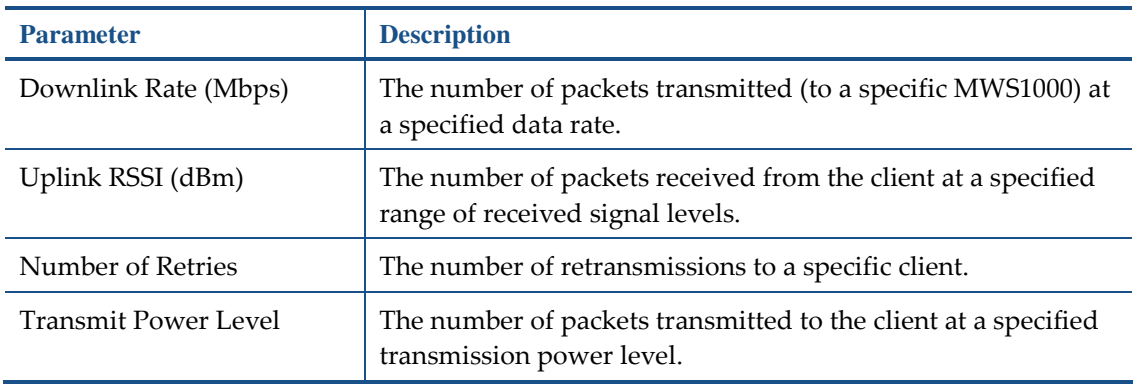

#### Table 13: MWB1305 Configuration – Station Statistics Parameters

2. Click the various station tabs to view information for the different MWS1000s.

# **Viewing Multicast Status**

1. From the main menu of the MWB1305 Management Application, click **Monitor** and from the Navigation Panel, click **Multicast Support**. The Multicast Support window appears.

| Configuration<br><b>Monitor</b>                                |                |                                                     | u                            | $\times$               |
|----------------------------------------------------------------|----------------|-----------------------------------------------------|------------------------------|------------------------|
| • Counters<br>• Station Statistics<br><b>Multicast Support</b> |                | Multicast Support<br>Convert Multicast to Broadcast |                              |                        |
|                                                                |                | <b>Multicast Forwarding Table</b>                   |                              | Cancel<br>Apply        |
|                                                                | 1              | <b>Multicast MAC Address</b>                        | <b>Station MAC Address</b>   | <b>STB MAC Address</b> |
|                                                                | $\overline{2}$ |                                                     |                              |                        |
|                                                                | 3              |                                                     |                              |                        |
| <b>System Information</b>                                      | $\overline{4}$ |                                                     |                              |                        |
| State: Active                                                  | 5              |                                                     |                              |                        |
| Band: 5GHz                                                     | 6              |                                                     |                              |                        |
| Channel: 64                                                    | 7              |                                                     |                              |                        |
| BSSID: 00:10:51:03:08:68                                       | $\overline{8}$ |                                                     |                              |                        |
| SSID: Celeno030868                                             | $\overline{9}$ |                                                     |                              |                        |
| SW Version: 3.12.107<br>Image ID: Updated                      | 10             |                                                     |                              |                        |
|                                                                | 11             |                                                     |                              |                        |
|                                                                | 12             |                                                     |                              |                        |
|                                                                |                |                                                     |                              | <b>Reset Table</b>     |
|                                                                |                |                                                     |                              |                        |
|                                                                |                |                                                     |                              |                        |
|                                                                |                |                                                     |                              |                        |
|                                                                |                |                                                     |                              |                        |
|                                                                |                |                                                     |                              |                        |
|                                                                |                |                                                     |                              |                        |
|                                                                |                |                                                     | Powered by Celeno Technology |                        |

Figure 23: MWB1305 Management Application – Monitor, Multicast Support Window

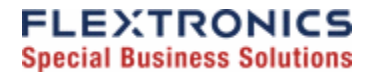

The following table describes the Monitor, Multicast Support Window:

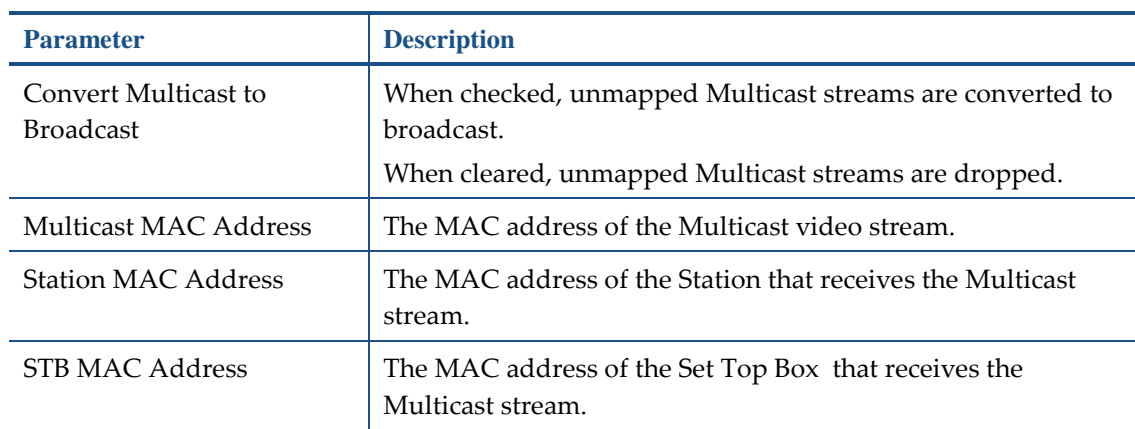

#### Table 14: MWB1305 Configuration – Station Statistics Parameters

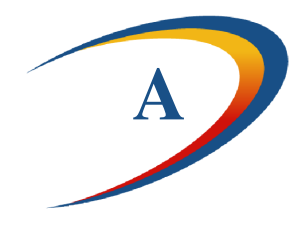

# **Updating the MWS1000**

This appendix describes how to upload a new firmware version into the MWS1000 device.

#### **To upload a new firmware version into the MWS1000 device**

- 1. Connect a Category 5 (CAT5) Ethernet cable from the Ethernet port of the MWS1000 to your computer.
- 2. Power up the MWS1000 device.
- 3. Configure your computer to be on the same subnet as the MWS1000 (refer to Changing Your Computer's IP Address on page 21). Since this disconnects your computer from your computer network, you may need to restore this setting later.
- 4. Open a WEB browser and enter the MWS1000 Client's address: 10.0.0.10
- 5. The following user/password screen appears:

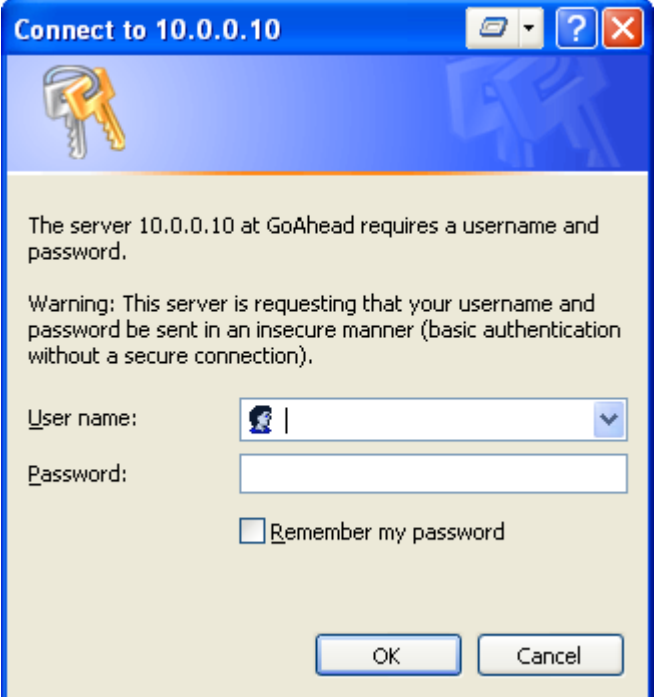

Enter *admin* as the user space and *admin as the password* and press OK.

6. The following screen appears:

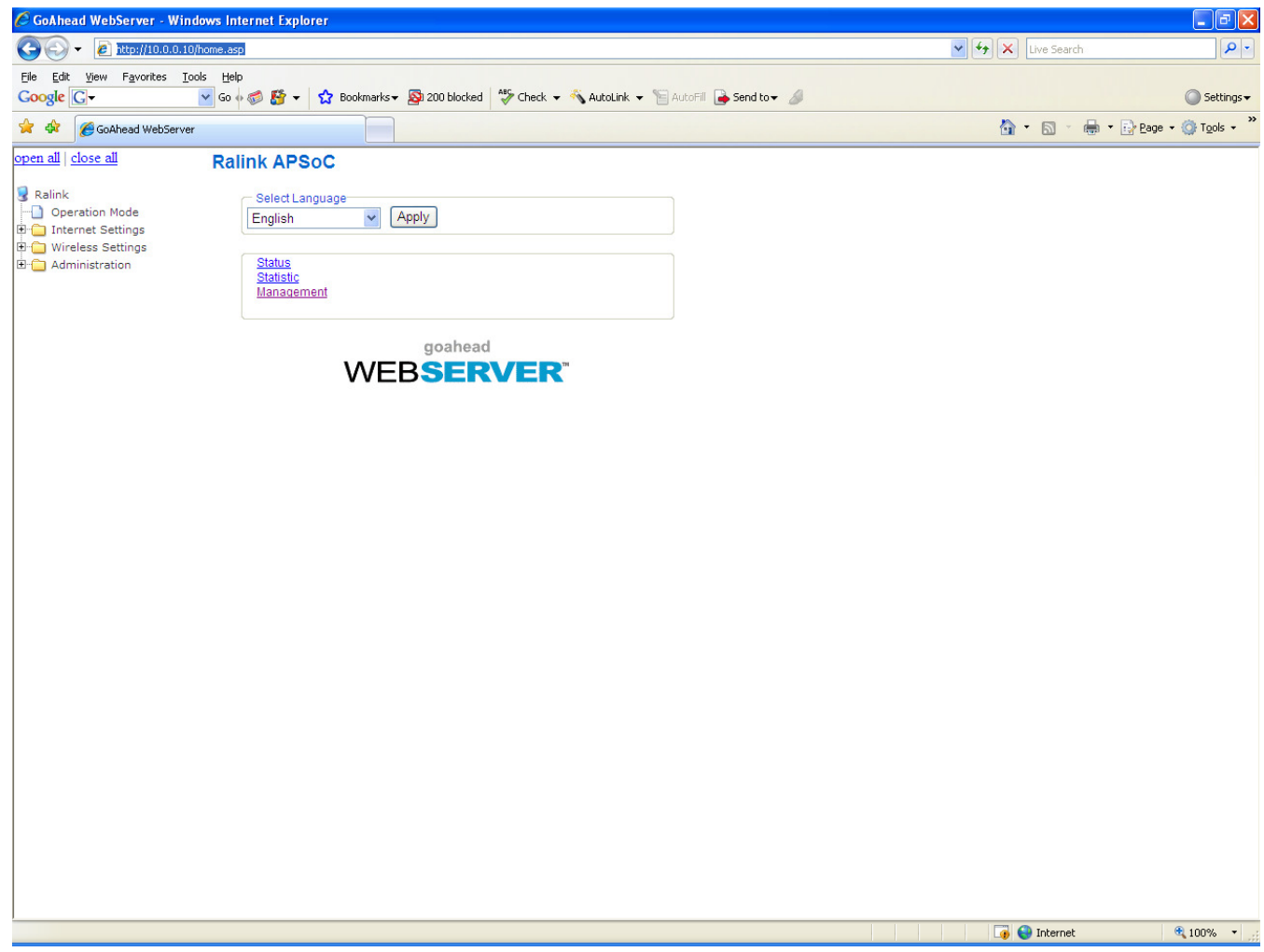

Open the *Administration* folder on the left side of the screen and select the *Upload firmware* item.

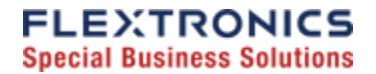

7. The following screen appears

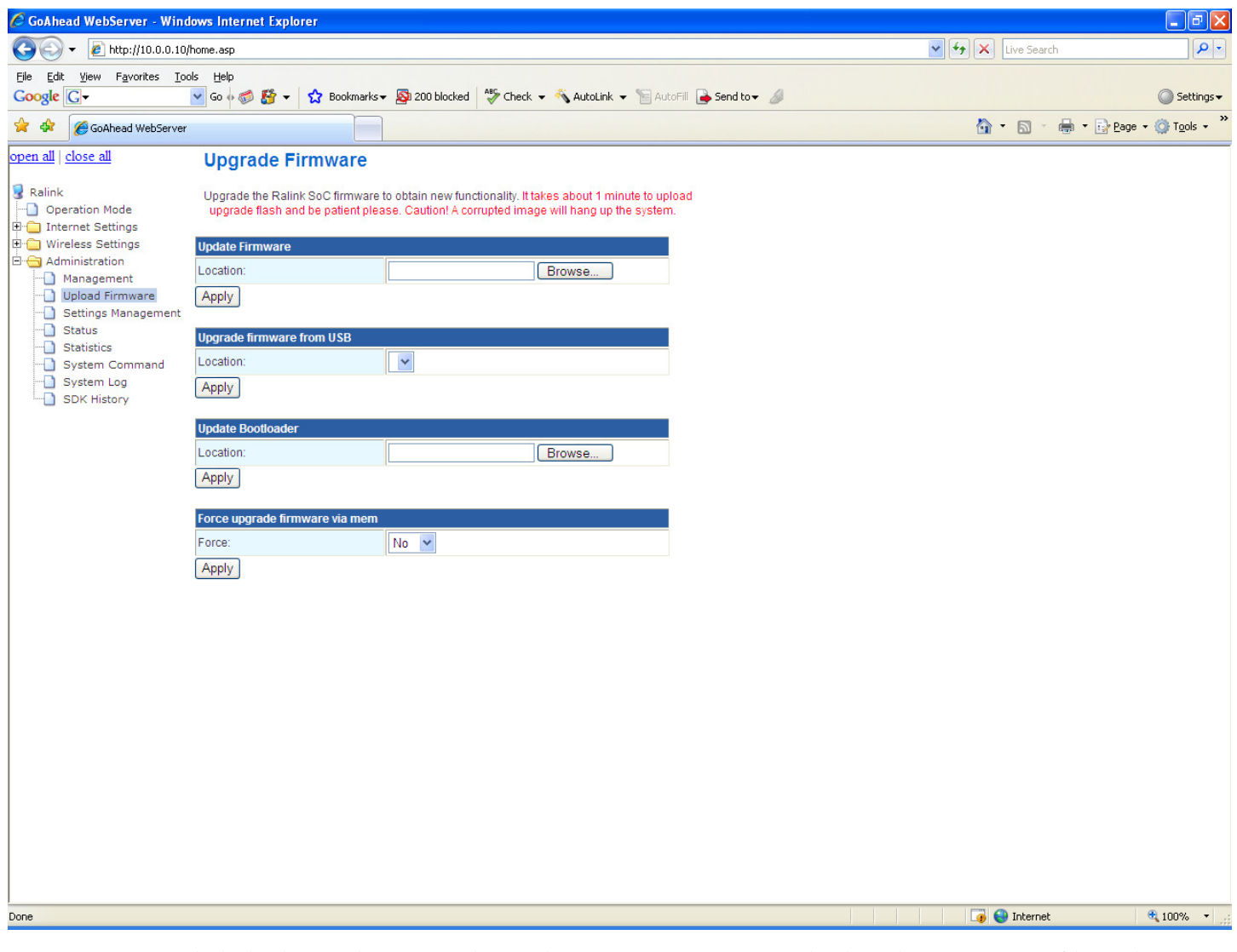

- 8. Click the *browse* button in the *Update Firmware* section and select the new image file and press *Open*.
- 9. Click the *Apply* Button, and wait for the action to finish.
- 10. You can view the new firmware version number by opening the *Wireless Settings* folder on the left side of the screen and selecting the *about* item.

"Do not power off or reset the MWS1000 device while Software Upgrade is in progress".

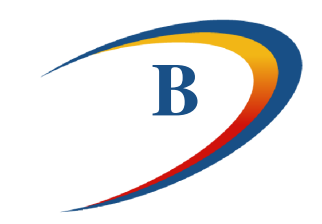

# **Troubleshooting MWB1300 Kit**

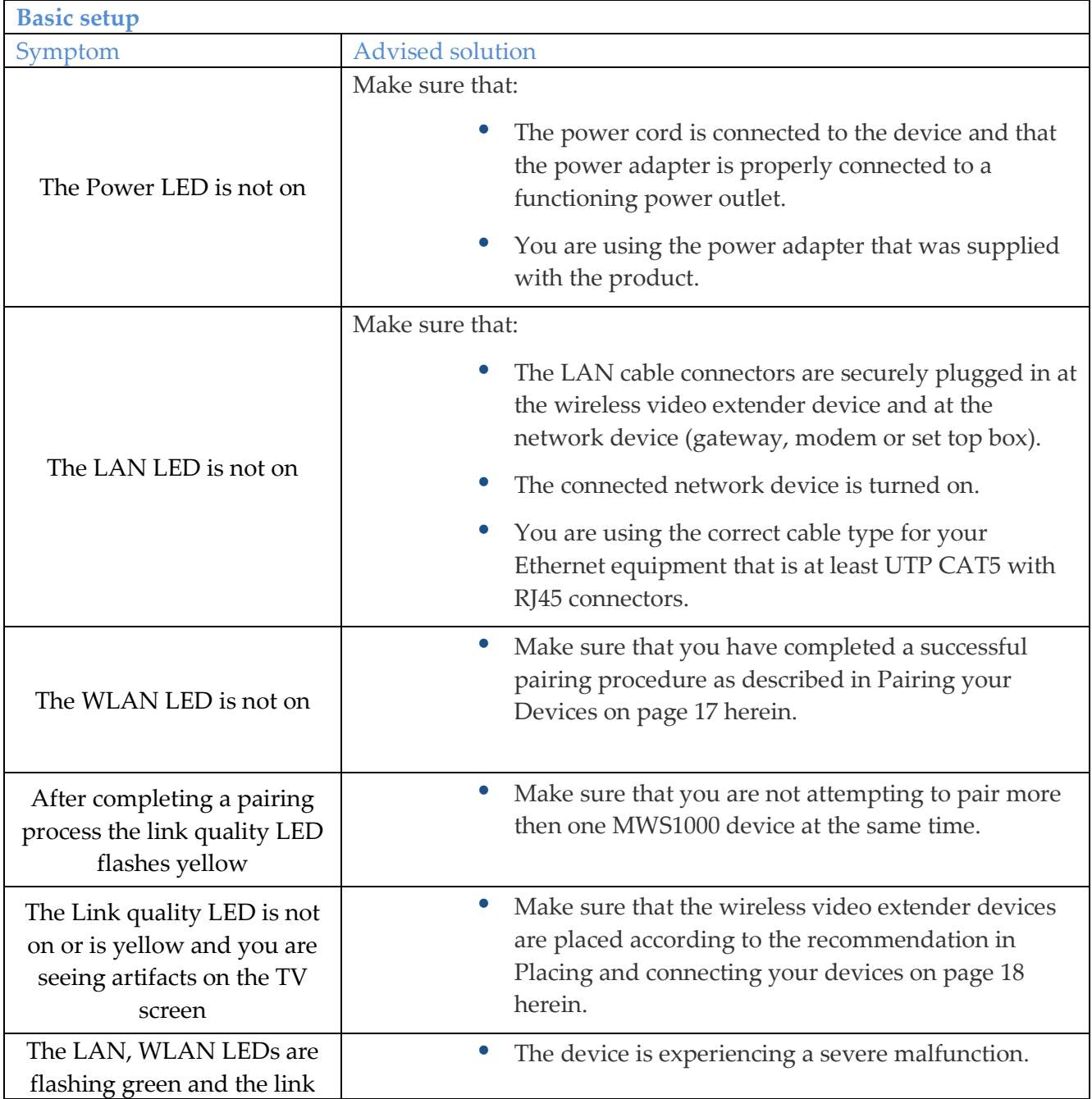

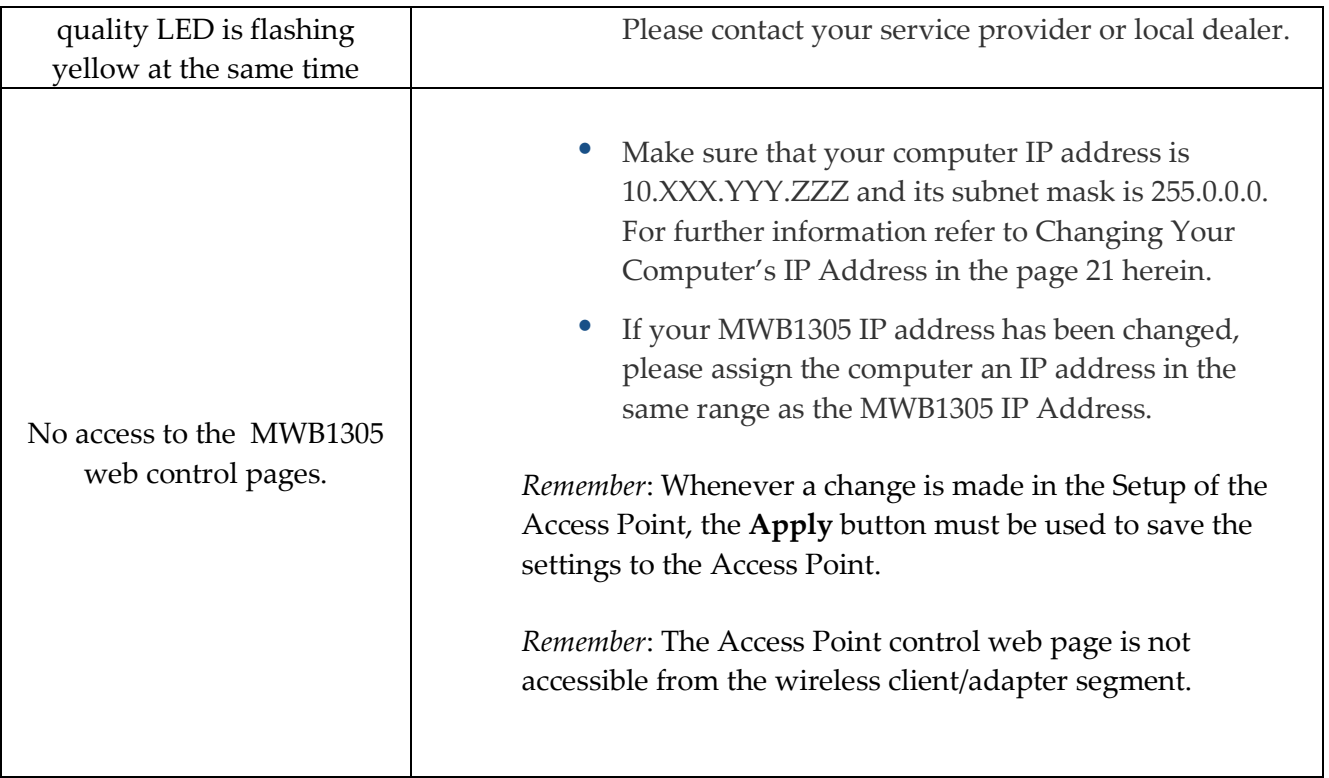

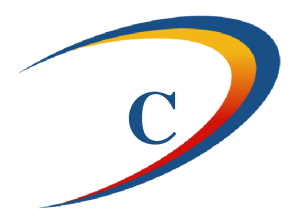

# **Technical Specifications**

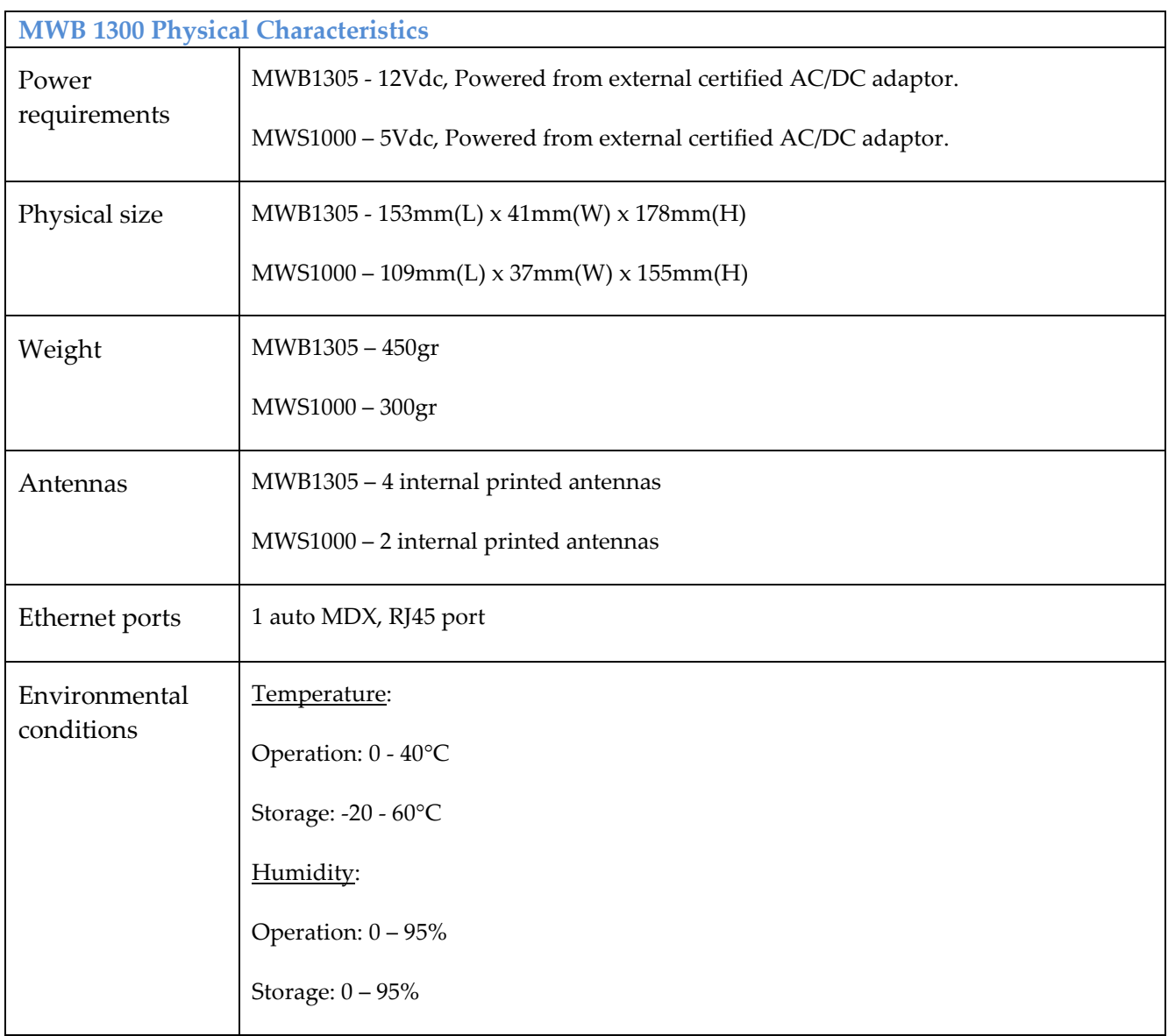

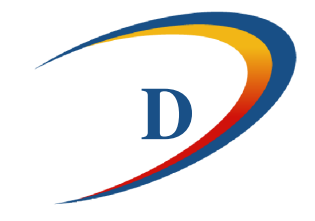

# **Regulatory Compliance Information**

# **Europe – EU Declaration of Conformity**

This device complies with the essential requirements of the R&TTE Directive 1999/5/EC. The following test methods have been applied in order to prove presumption of compliance with the R&TTE Directive 1999/5/EC:

- Safety EN60950-1:2006.
- EMC EN301 489-1 V1.8.1:2008-04, EN301 489-17 V1.3.2:2008-04.
- RF EN301 893 V1.4.1:2007-07

# **FCC Requirements for Operation in the United States**

### **Federal Communication Commission Statement**

This equipment has been tested and found to comply with the limits for a Class B digital device, pursuant to Part 15 of the FCC Rules. These limits are designed to provide reasonable protection against harmful interference in a residential installation. This equipment generates, uses and can radiate radio frequency energy and, if not installed and used in accordance with the instructions, may cause harmful interference to radio communications. However, there is no guarantee that interference will not occur in a particular installation. If this equipment does cause harmful interference to radio or television reception, which can be determined by turning the equipment off and on, the user is encouraged to try to correct the interference by one of the following measures:

- Reorient or relocate the receiving antenna.
- Increase the separation between the equipment and receiver.
- Connect the equipment into an outlet on a circuit different from that to which the receiver
- is connected.
- Consult the dealer or an experienced radio/TV technician for help.

### **FCC Warning**

Changes or modifications not expressly approved by the party responsible for compliance could void the user's authority to operate the equipment.

### **FCC RF Radiation Exposure Statement**

This equipment complies with FCC radiation exposure limits set forth for uncontrolled equipment and meets the FCC radio frequency (RF) Exposure Guidelines in Supplement C to OET65. This equipment should be installed and operated with at least 20cm and more between the radiator and person's body (excluding extremities: hands, wrists, feet and legs). This transmitter must not be co-located or operating in conjunction with any other antenna or transmitter.

### **Industry Canada (IC) Statement**

The wireless radio of this device complies with RSS 139 & RSS 210 Industry Canada. This Class B digital apparatus complies with Canadian ICES-003.

Operation is subject to the following two conditions: (1) this device may not cause interference, and (2) this device must accept any interference, including interference that may cause undesired operation of the device.

Cet appareil numérique de la classe B conforme á la norme NMB-003 du Canada.